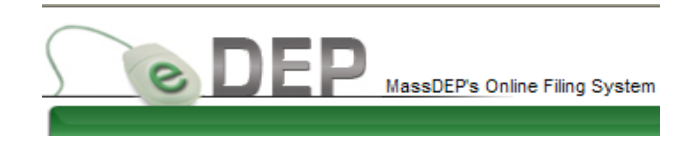

# H**ow to Complete Your Groundwater Discharge Monitoring Reports (DMRs) using eDEP Online Filing**

Groundwater Discharge Permit DMRs can now be submitted electronically using the eDEP Online Filing System.

To get started the Groundwater Discharge Permittee needs to create an eDEP account. Creating this account will require the submittal of a **Proof of Identity** to DEP.

Once the Proof is processed the permittee will be able to submit reports through eDEP or designate an Authorized Agent to submit the reports for them.

<span id="page-0-0"></span>Select from the following links to get started and to learn more about eDEP and the Groundwater Forms:

[How to create an eDEP account](#page-1-0) 

[How to complete and submit a Proof of Identity](#page-4-0)

[How to affiliate an Authorized Agent](#page-7-0)

[How to select, complete and submit the eDEP Groundwater DMRs](#page-10-0)

- **[Groundwater Monitoring Forms](#page-10-1)**
- [Form Buttons, Navigation & Errors](#page-14-0)
- [Start a Transaction](#page-15-0)
- [Select and Complete Forms](#page-17-0)
- [Delete a selected form](#page-22-0)
- [Comments & Attachments](#page-25-0)
- **[Sign and Submit the Transaction](#page-27-0)**
- [Download/Print Transaction](#page-30-0)
- [For further assistance](#page-32-0)

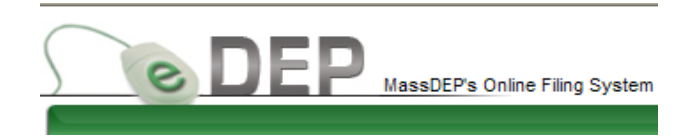

# <span id="page-1-0"></span>**Create an eDEP Account:**

Log on to eDEP at: **<https://edep.dep.mass.gov/DEPLogin.aspx>** Select 'New User'

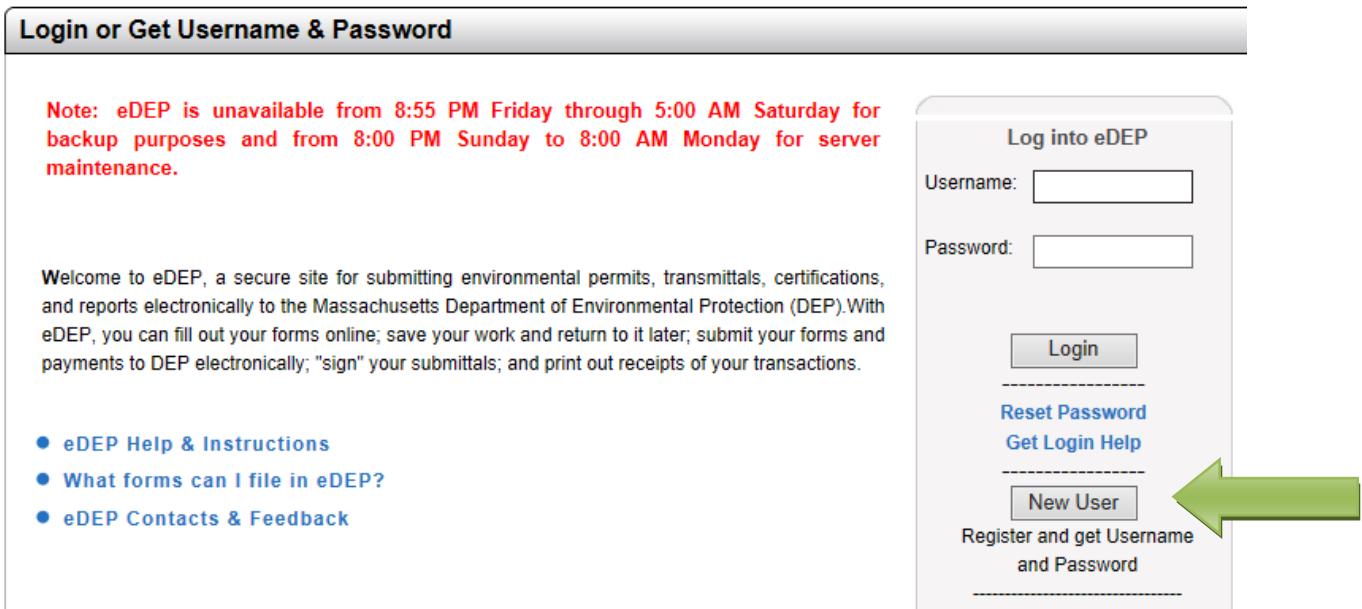

Complete the required fields and create a User name and password for your account:

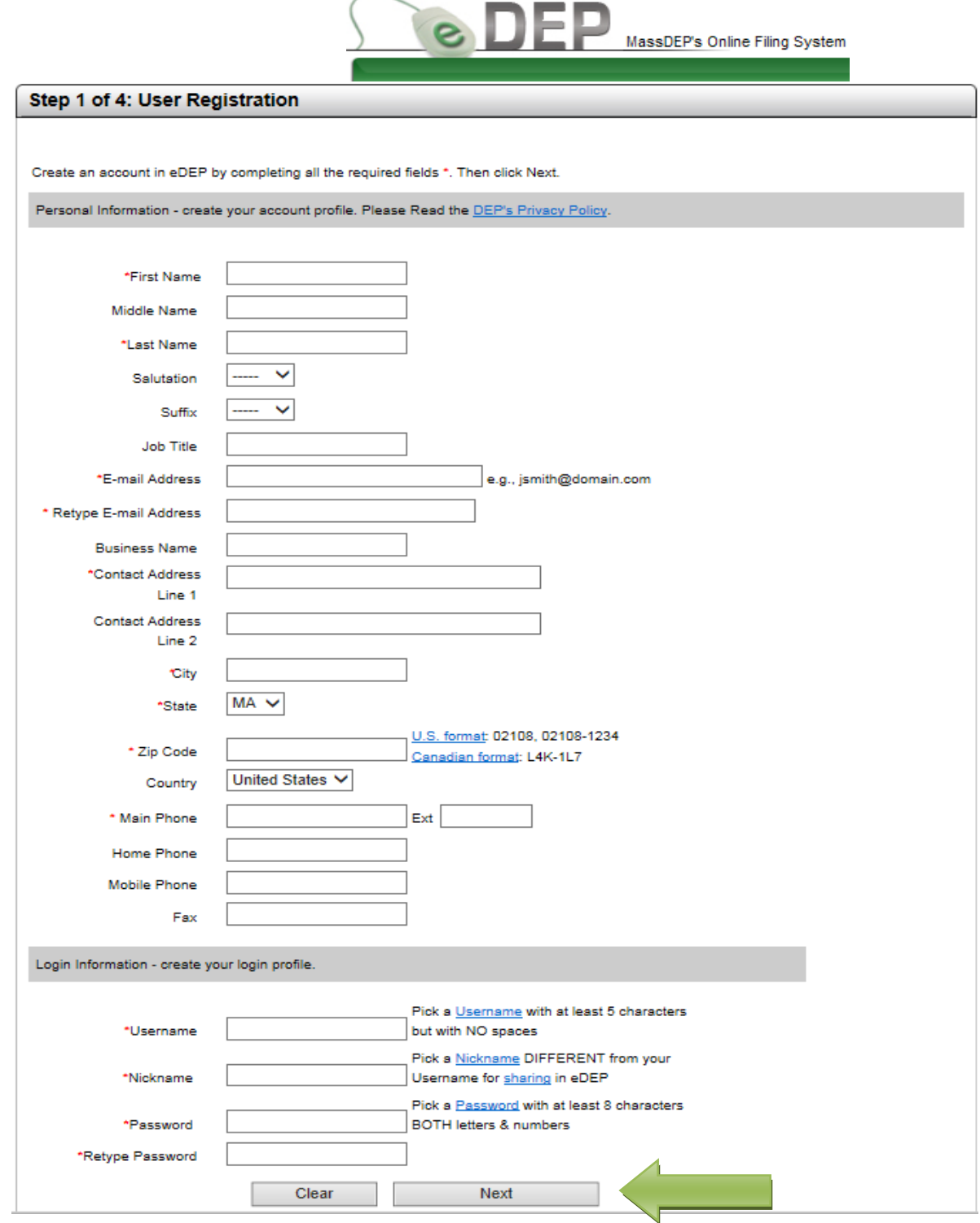

# Click Next

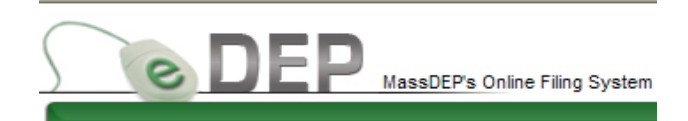

### You must read and accept the Terms and Conditions:

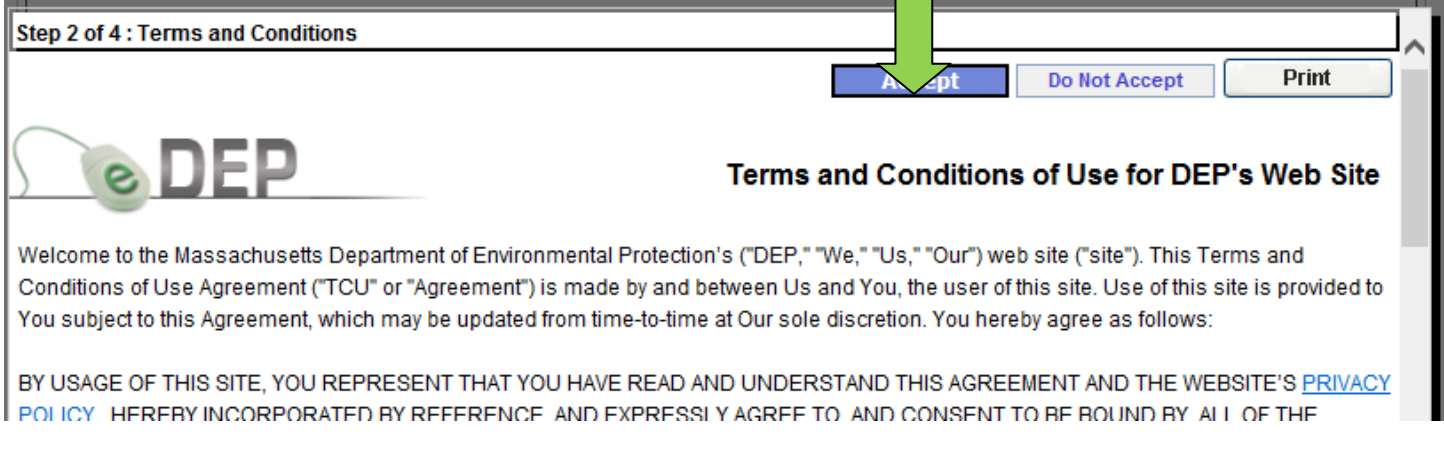

# You must activate the account through email:

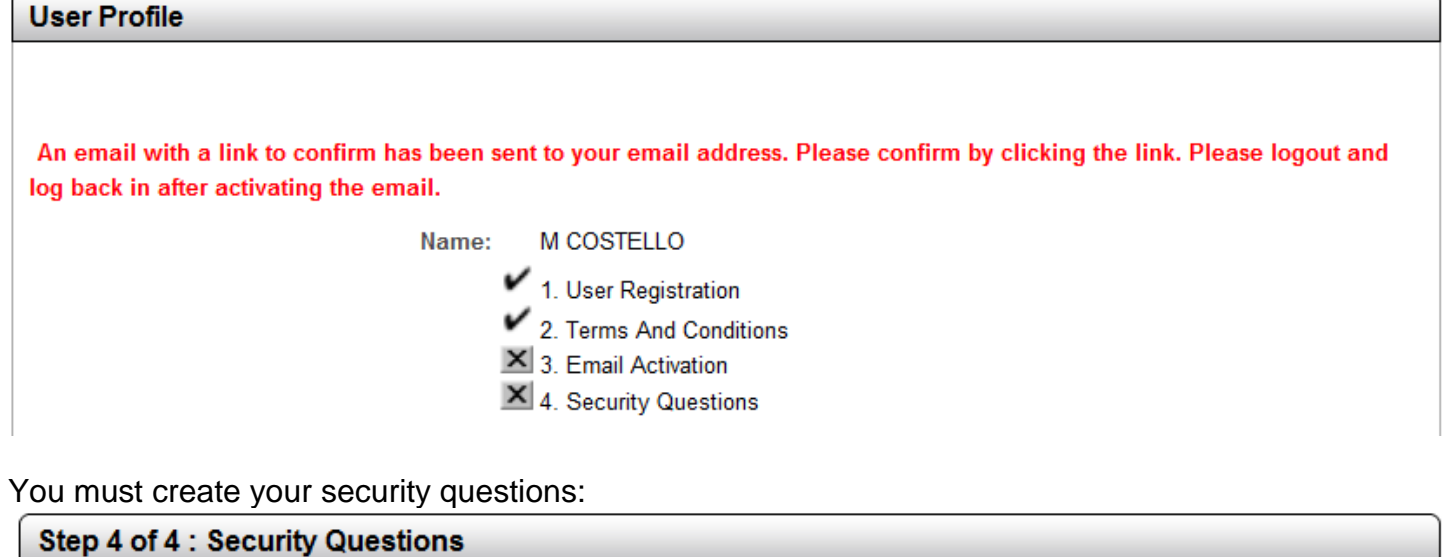

#### **Set-Up Security Questions**

Please pick five questions from this list and type your answers. Your answers are not case-sensitive. Please do not use the same answer more than once.

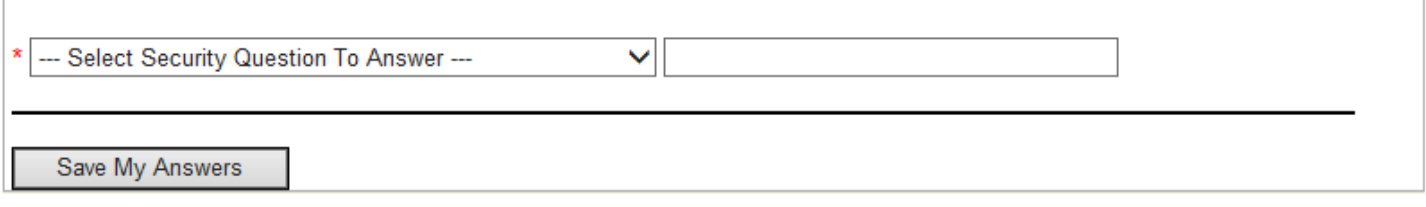

Your eDEP account has been created. If you are an Authorized Agent, submitting reports for a Groundwater Permittee, you will need to be affiliated with the Permittee's account.

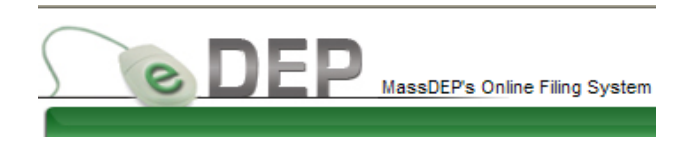

<span id="page-4-0"></span>If you are a Groundwater Discharge **Permittee**, you must now submit the **Proof of Identity**.

Go to 'My Profile' and click on Proof of Identity:

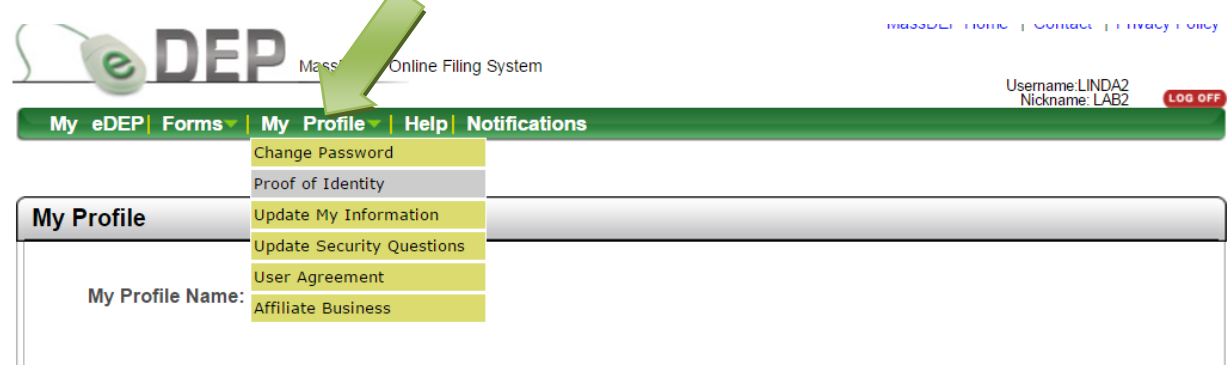

### Check the Apply for Proof box

Select Groundwater Discharge Permittee from the drop down list:

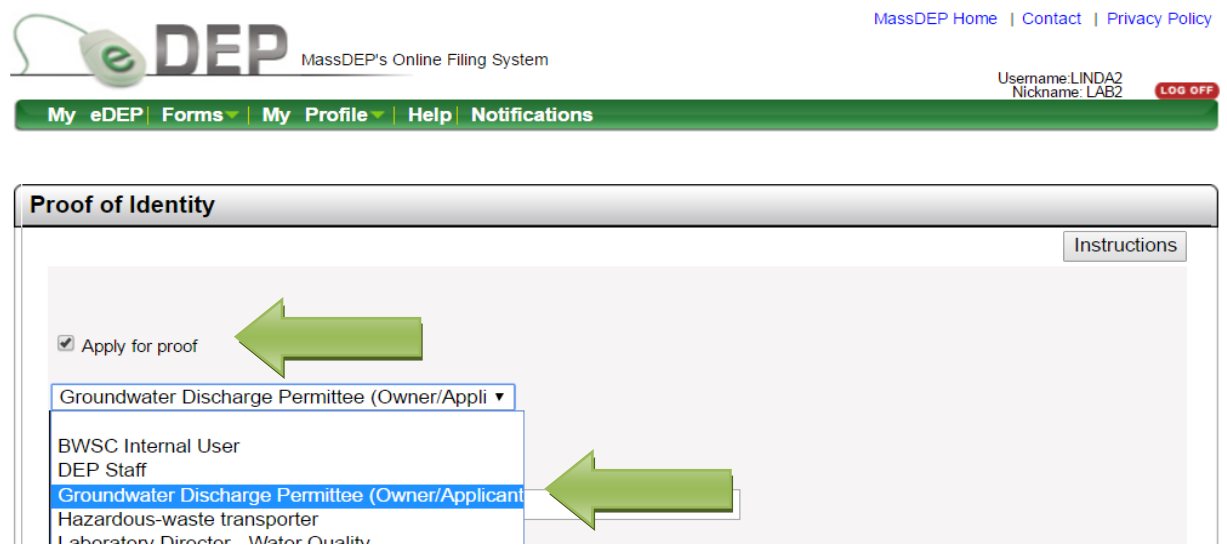

As a Groundwater Permittee the Proof requires Administrative privileges. The eDEP system will automatically check that option.

Enter the Tax Identification Number (TIN) for the permitted facility and the facility's name. Click 'Apply':

When entering the Tax Identification Number (TIN) do not use dashes or spaces.

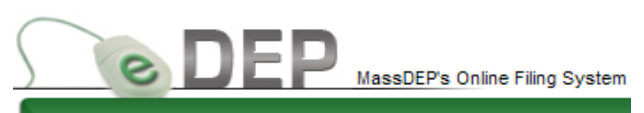

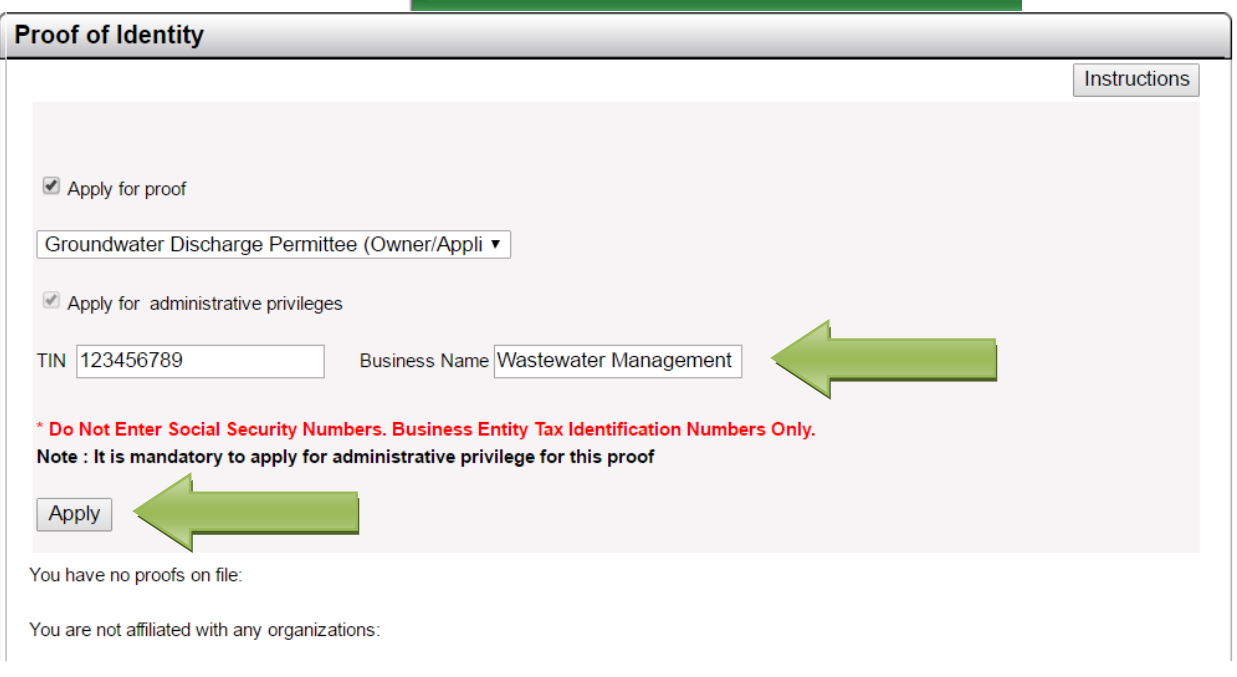

On the next screen, check the box and fill in the Groundwater Permit number.

If you will have someone other than yourself file the DMRs through eDEP, name that person and their company as the Authorized Agent.

Click 'Apply'.

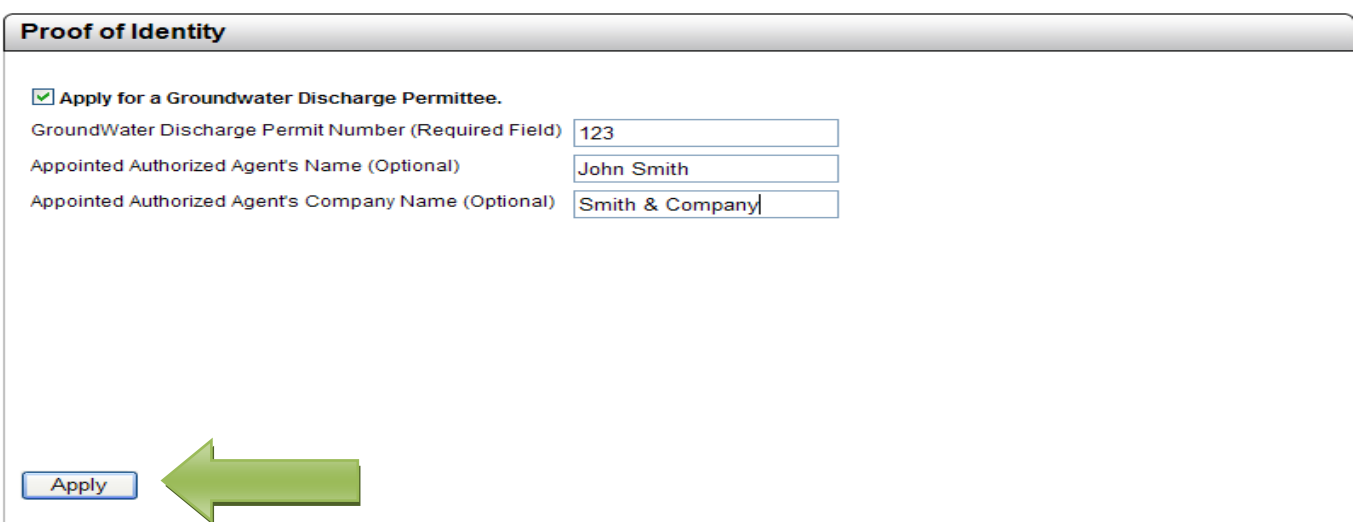

The next screen is the Proof of Identity form filled with the information you entered. Follow the instructions at the top of the form for signing, notarizing and mailing in to DEP:

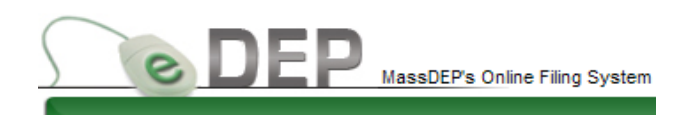

#### **Proof of Identity**

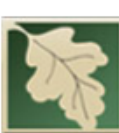

# MASSACHUSETTS DEPARTMENT OF ENVIRONMENTAL<br>PROTECTION

#### STANDARD PROOF OF IDENTITY FORM (For the eDEP online filing system)

#### **Instructions:**

- 1. ALL users must print this form.
- 2. Must provide a hand-written signature.
- 3. Mail the printed signed form to:
- MassDEP Bureau of Water Resources
- Groundwater Discharge Program, 5th Floor
- One Winter Street, Boston, MA 02108

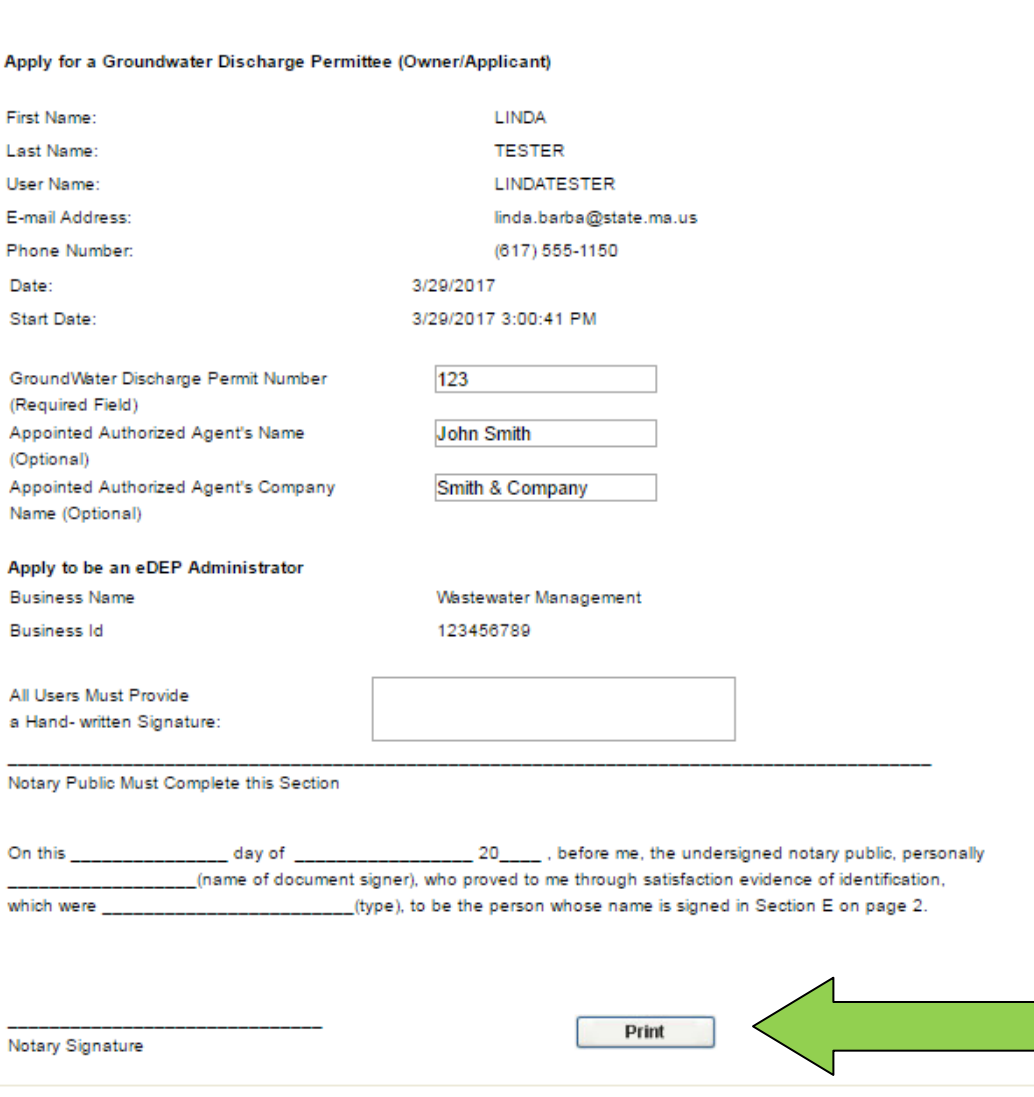

Date Commission Expires

MassDEP Home | Contact | Privacy Policy

MaccDEP's Online Filing System ver 14 1.2 08.2017 MaccDEP

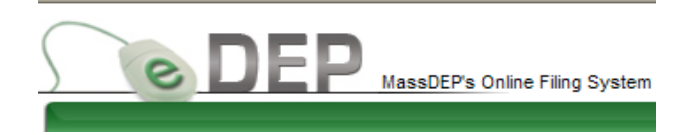

After printing the Proof of Identity Form you will be brought back to 'My eDEP'.

Select 'Wastewater' from the Forms menu in the green bar. The page will list available wastewater forms.

If you applied for a Groundwater Proof, you will see 'Pending' in the box to the right of the form name:

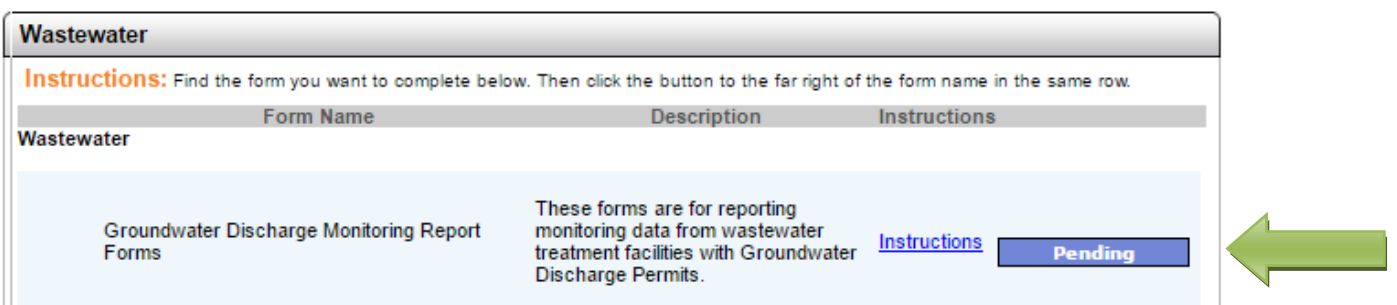

You will be notified via email when the Proof has been received and the account approved. Once notified you will be able to submit the DMRs for the permit through eDEP or set up an Authorized Agent to do so for you:

[Return to Start](#page-0-0)

# <span id="page-7-0"></span>**Affiliate an Authorized Agent:**

A Groundwater Discharge Permittee can designate someone to submit DMRs for them, an Authorized Agent, through eDEP.

The Authorized Agent must set up his/her own eDEP account **(see [Create account\)](#page-1-0).** *Please note: No Proof of Identity is required for the Authorized Agent*

Once the Groundwater Proof has been approved the permittee needs to affiliate the agent as follows:

Permittee logs into eDEP at: <https://edep.dep.mass.gov/DEPLogin.aspx> Select 'My Profile" in the green menu bar Select 'Affiliate Business':

e DEP MassDEP's Online Filing System

MassDEP Home | Contact | Feedback | Tour | Privacy Policy

#### MassDEP's Online Filing System Username:MARYBETH Nickname: MBC My eDEP Forms My Profile  $\blacktriangledown$  Help Change Password Proof of Identity Update My Information My eDEP Affiliate Business My Transmittals) Show Filter Last Download <u>ID</u> **Transaction Private Note Status** Updateto Print Trans#

## Click the Add button

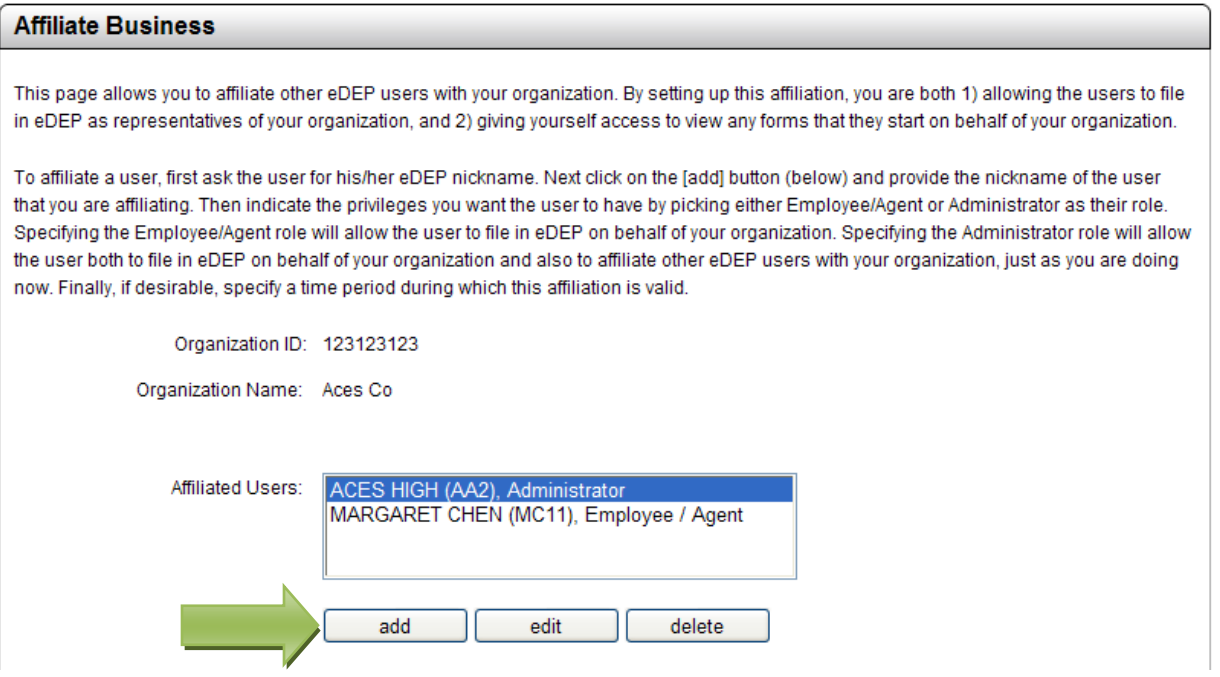

Type the nickname for the Authorized Agent in the 'Affiliate with' box.

-The nickname that was chosen by the Agent during the creation of the eDEP account. It is visible when they login to their account in the upper right part of the screen

Change the role from Administrator to Employee/Agent. Assign an end date for the affiliation (optional) Click the 'Add' button:

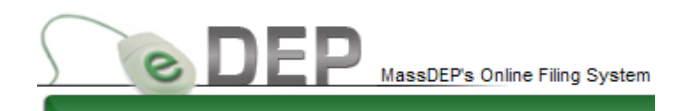

#### **Affiliate Business**

This page allows you to affiliate other eDEP users with your organization. By setting up this affiliation, you are both 1) allowing the users to file in eDEP as representatives of your organization, and 2) giving yourself access to view any forms that they start on behalf of your organization.

To affiliate a user, first ask the user for his/her eDEP nickname. Next click on the [add] button (below) and provide the nickname of the user that you are affiliating. Then indicate the privileges you want the user to have by picking either Employee/Agent or Administrator as their role. Specifying the Employee/Agent role will allow the user to file in eDEP on behalf of your organization. Specifying the Administrator role will allow the user both to file in eDEP on behalf of your organization and also to affiliate other eDEP users with your organization, just as you are doing now. Finally, if desirable, specify a time period during which this affiliation is valid.

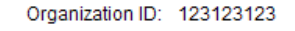

Organization Name: Aces Co.

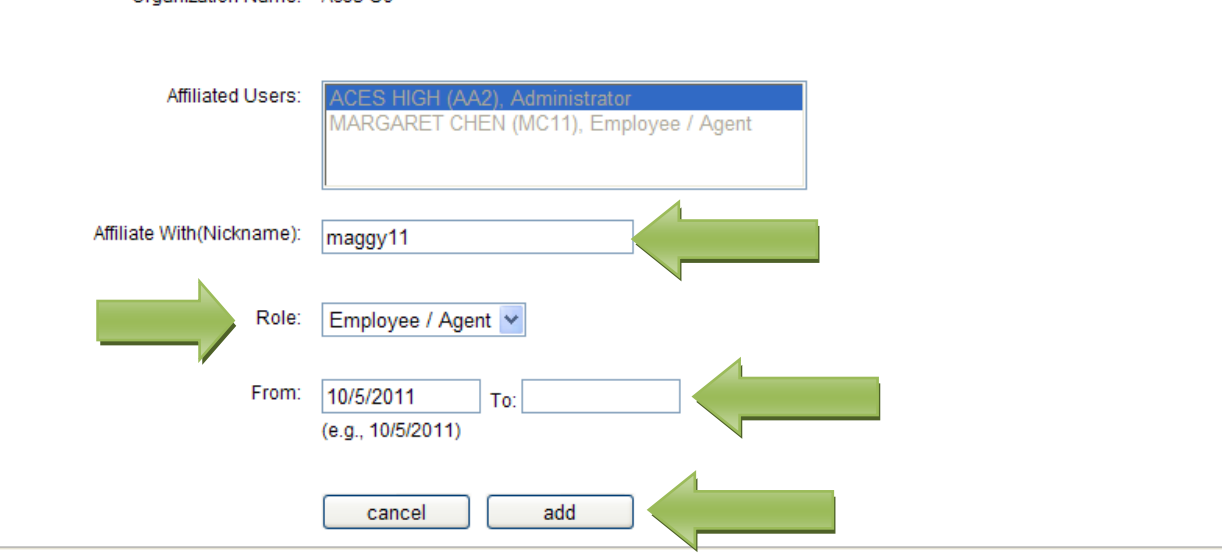

The name of the affiliated Authorized Agent will now appear in the Affiliated Users box:

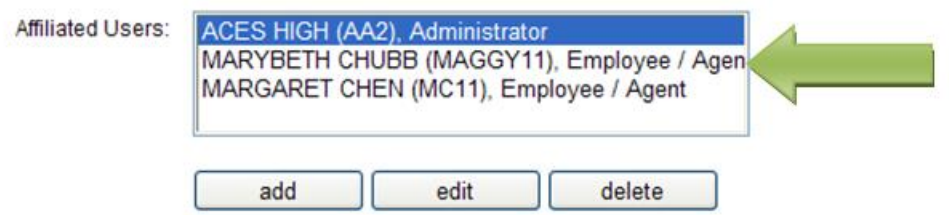

Select 'My eDEP' from the green menu bar to return to your eDEP homepage OR Select 'Wastewater' from the Forms menu in the green bar to start a transaction.

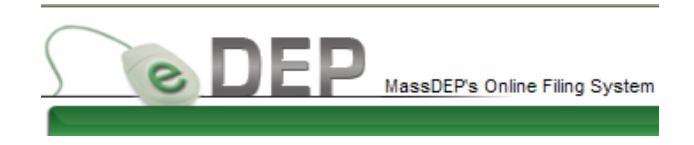

# <span id="page-10-0"></span>**eDEP Groundwater Data Forms:**

The Groundwater Discharge monitoring forms are web based versions of the hard copy forms used to submit data. There are three different types of data forms:

<span id="page-10-1"></span>Daily Log:

For the reporting of any parameter monitored more frequently than bi-weekly such as **Flow, pH, Chlorine residual.**

This form is **NOT** permit specific. Not all parameters listed will be required by your permit. Fields on this form should be left blank if the parameter is not required.

# **Groundwater Permit DAILY LOG SHEET**

2. Tax identification Number 2011 AUG DAILY 3. Sampling Month & Frequency

# C. Daily Readings/Analysis Information

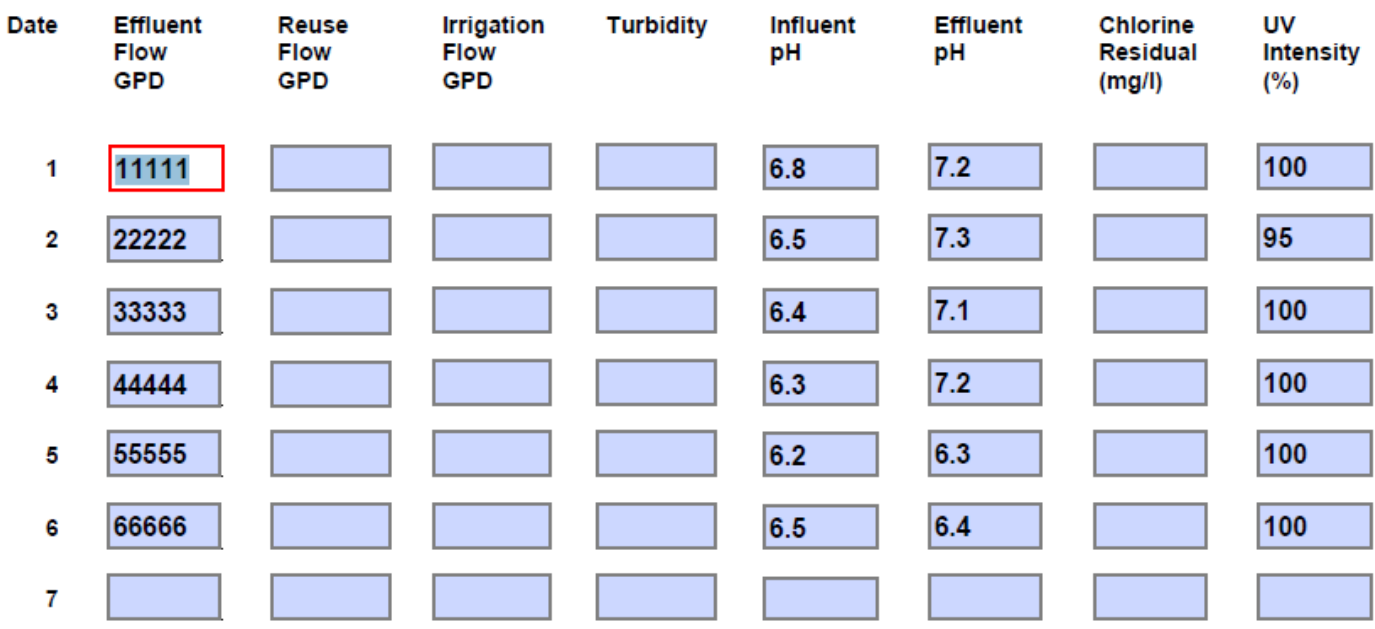

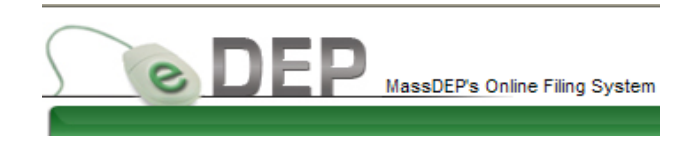

## Discharge Monitoring Report Form:

For the reporting of influent and effluent data. Grouping of parameters on each Discharge Monitoring form is based on the sampling frequency of each parameter. For example, all quarterly parameters will be on one form; all monthly parameters on another.

This form **IS** permit specific. Every data field, except the Effluent Method Detection Limit\*, must have a value in order to validate and submit the form.

*\*The 'Effluent Method Detection Limit' refers to the detection limit for the laboratory method used to analyze the effluent sample. This is sometimes referred to as the 'Reporting Limit' on lab records. It is not the permit limit or the laboratory method.*

........

2. Tax identification Number

Fill all empty fields as Not-Detected

**2011 AUG MONTHLY** 

3. Sampling Month & Frequency

# **Groundwater Permit DISCHARGE MONITORING REPORT**

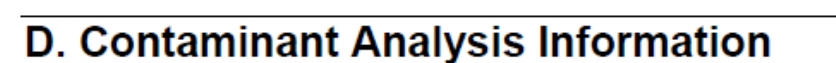

- For "0", below detection limit, or not detected, enter "ND"
- For greater than  $(>)$  or less than  $(<)$  value, enter number only and note greater than  $(>)$  or less than  $(<)$  in the Comments section.
- $TNTC =$  too numerous to count.
- $NS = Not$  Sampled

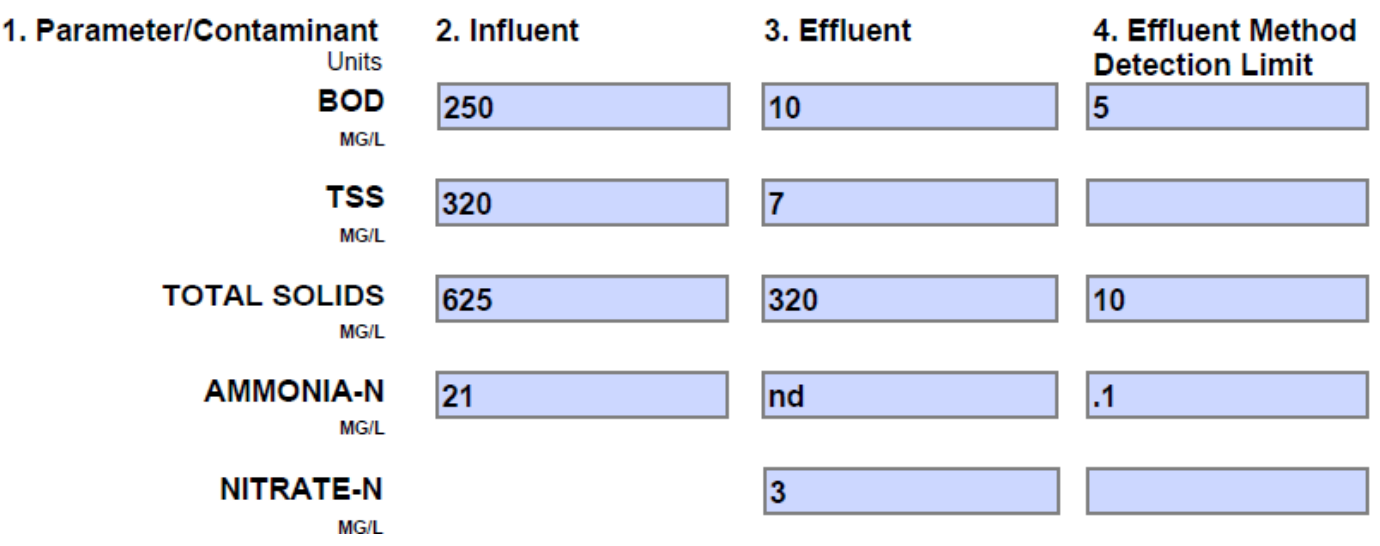

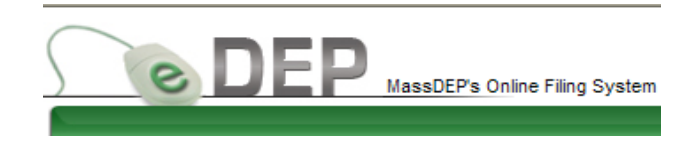

Monitoring Well Data Report:

For reporting results from monitoring well sampling, effluent reuse, and/or other monitoring points.

Grouping of parameters is based on the sampling frequency of each parameter. For example, all quarterly monitoring well parameters will be on one form; all monthly parameters on another.

This form **IS** permit specific. Every data field must have a value in order to validate and submit the form.

# **Groundwater Permit MONITORING WELL DATA REPORT**

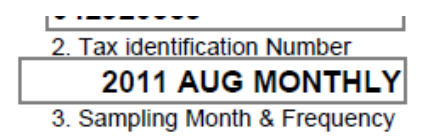

# **C. Contaminant Analysis Information**

- For "0", below detection limit, or not detected, enter "ND".
- For greater than (>) or less than (<) value, enter number only and note greater than (>) or less than (<) in the Comments ä section.
- $TNTC =$  too numerous to count.
- $NS = Not$  Sampled.
- $DRY = Not$  enough water in well to sample.

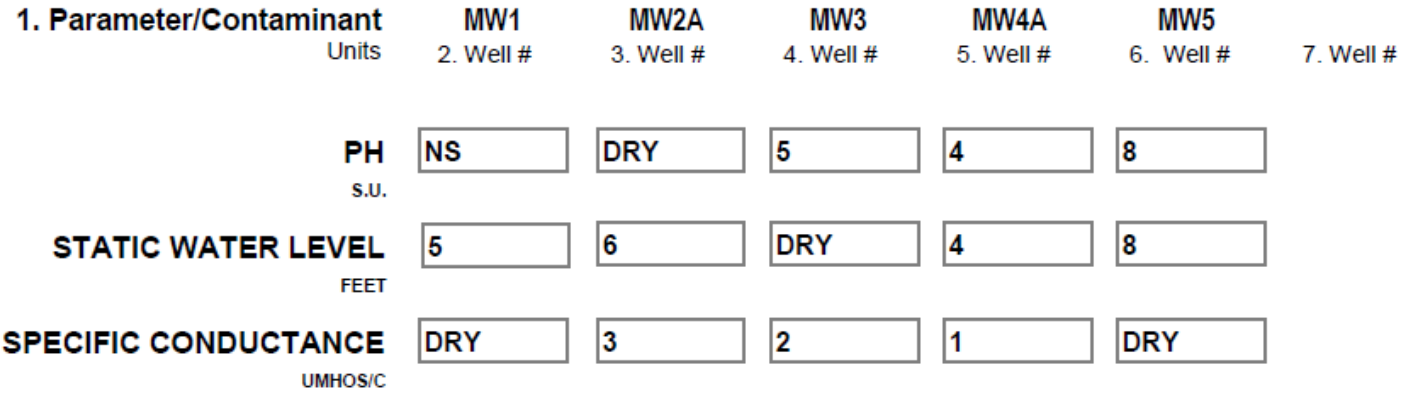

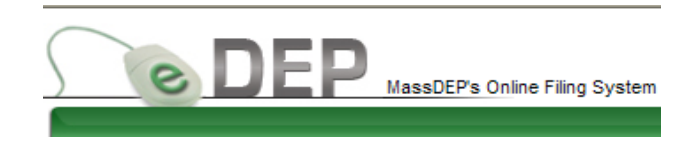

There is also an informational form, the Groundwater Discharge Monitoring Report. This form is used as the cover page for each data form.

In Section A. you will provide facility and sampling information.

In Section B. you will select each form to be submitted:

### A. Facility Information

Important: When filling out<br>forms on the computer, use only the tab key to move your cursor - do not use the return kev.

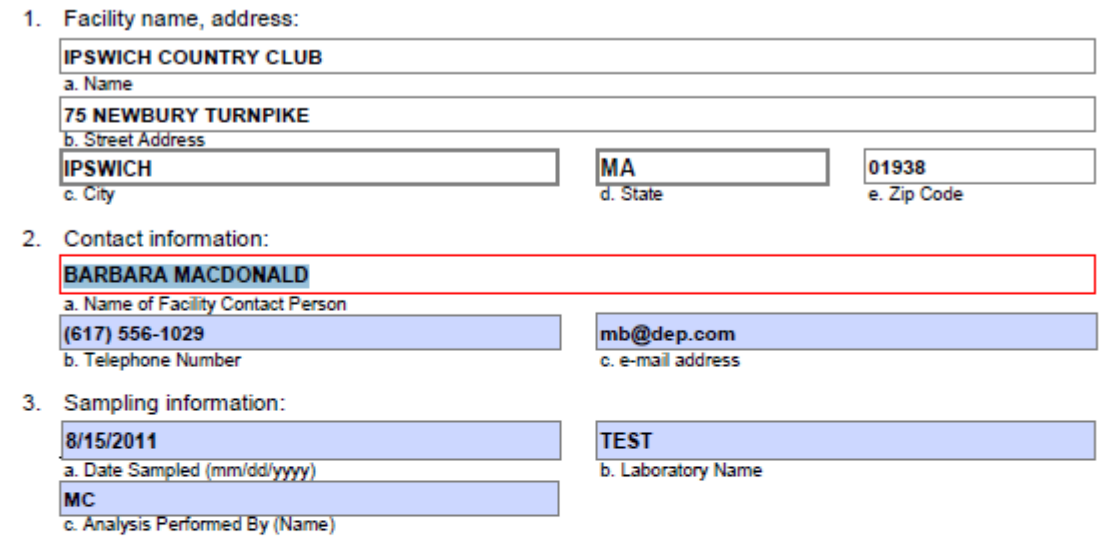

#### **B. Form Selection**

1. Please select Form Type and Sampling Month & Frequency

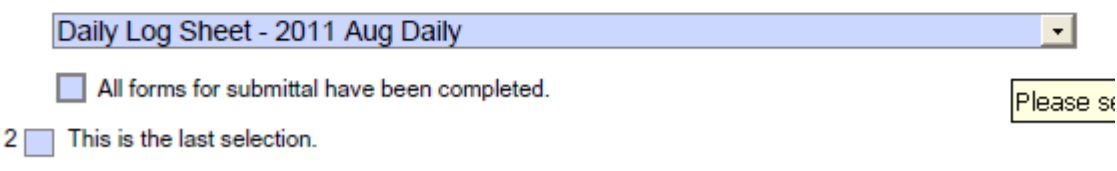

3 Delete the selected form.

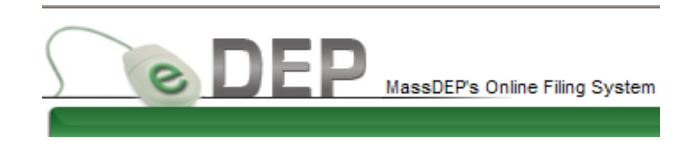

# <span id="page-14-0"></span>**Form Buttons:**

The following buttons are located at the top of every form:

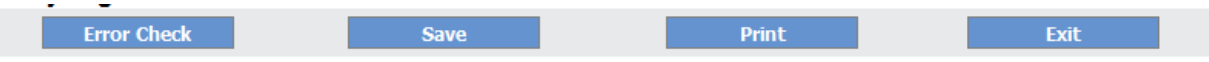

**Click Save periodically to backup your work. Remember to Save often.**

Error Check checks the values entered for any errors that won't be accepted. Error fields show up red and the errors are listed at the bottom of the page.

Save stores your work.

Print will send the form to your printer.

Exit exits the form. You will be prompted to save changes.

Located on the Groundwater data forms only**:** 

**Fill all empty fields as Not-Detected will fill any remaining blank fields with a value of ND (where ND is an appropriate value).**

Fill all empty fields as Not-Detected

# **Form Navigation:**

Use the tab key to navigate through the form or select a particular field using your mouse

#### **Acceptable data entries:**

Each field on the form has "allowable" data entries:

**"ND"** for Not Detected. This should be used instead of "0".

**"NS"** for Not Sampled

**"DRY"** for a monitoring well that could not be sampled because of lack of water volume.

**"TNTC"** for Too Numerous to Count. This applies to coliform sampling only.

"**YES/NO**" for MS-2 phage results.

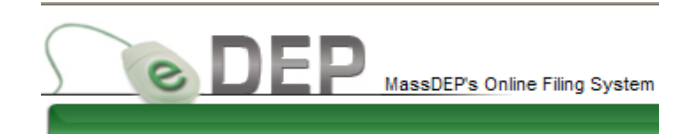

### <span id="page-15-0"></span>**Start a Transaction:**

Log on to eDEP at: **<https://edep.dep.mass.gov/DEPlogin.aspx>** using your User Name and password.

Massucrinome | Contact | Feedback | Tour | Privacy Policy

Go to 'Forms' -> 'Wastewater'

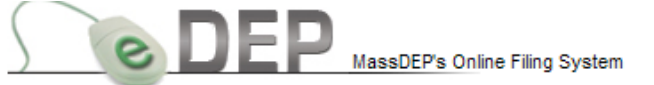

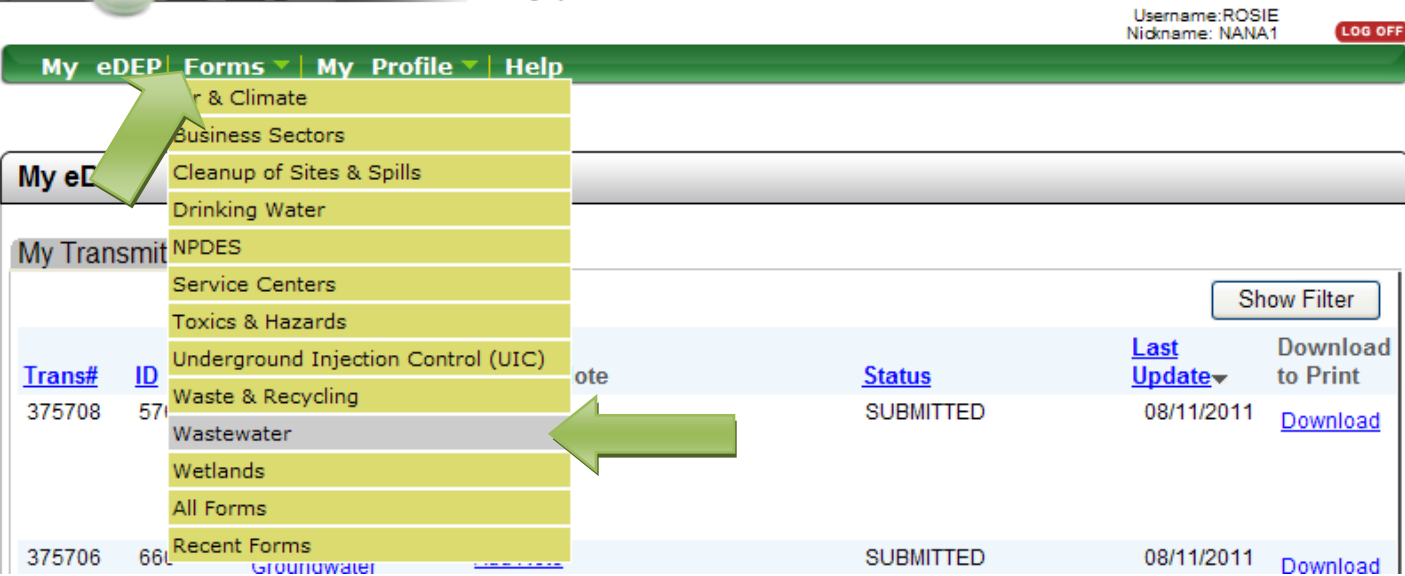

On the Wastewater forms page, next to Groundwater Discharge Monitoring Report forms, select 'Start Transaction':

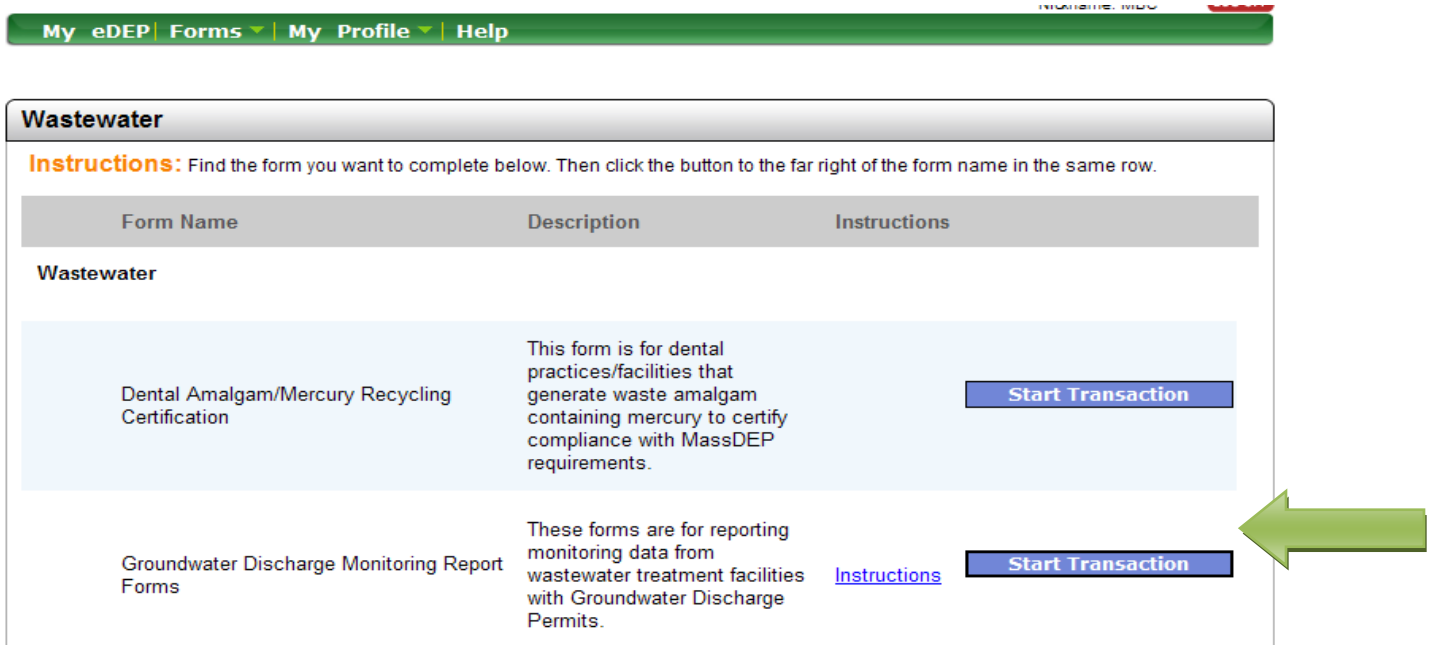

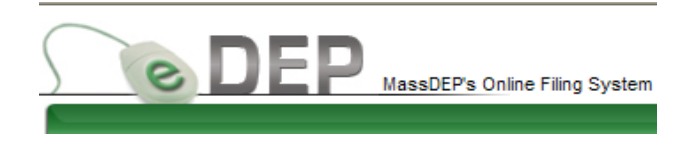

Click on the drop down arrow and select the facility you want to submit DMRs for:

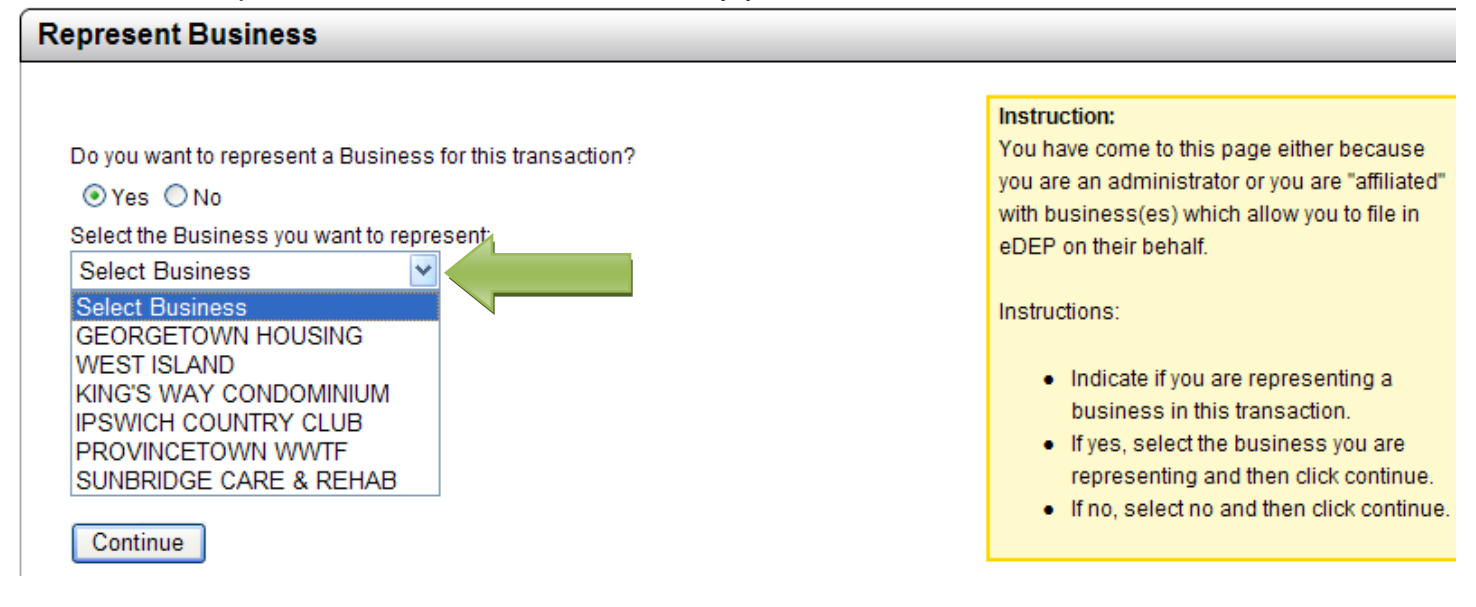

Click the 'search' button. Check the box 'This information is correct'. Click 'Next':

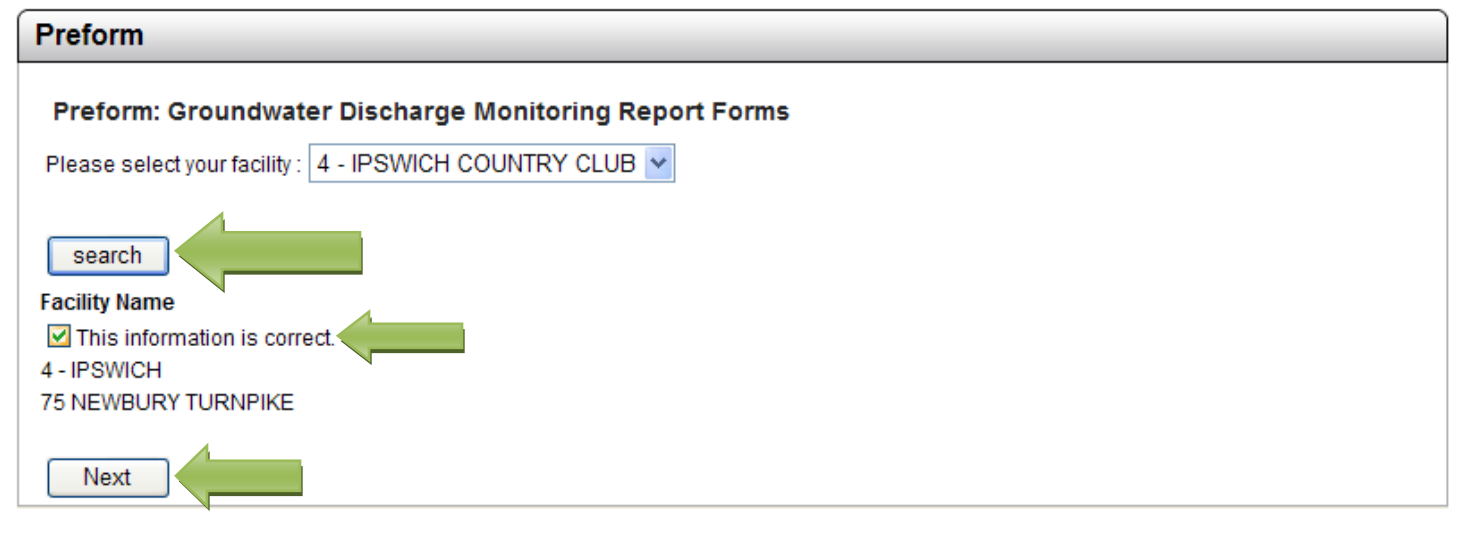

You are now ready to start a Transaction for the chosen facility:

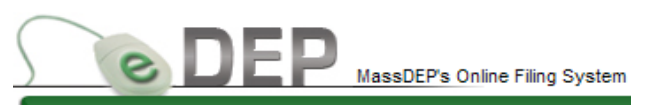

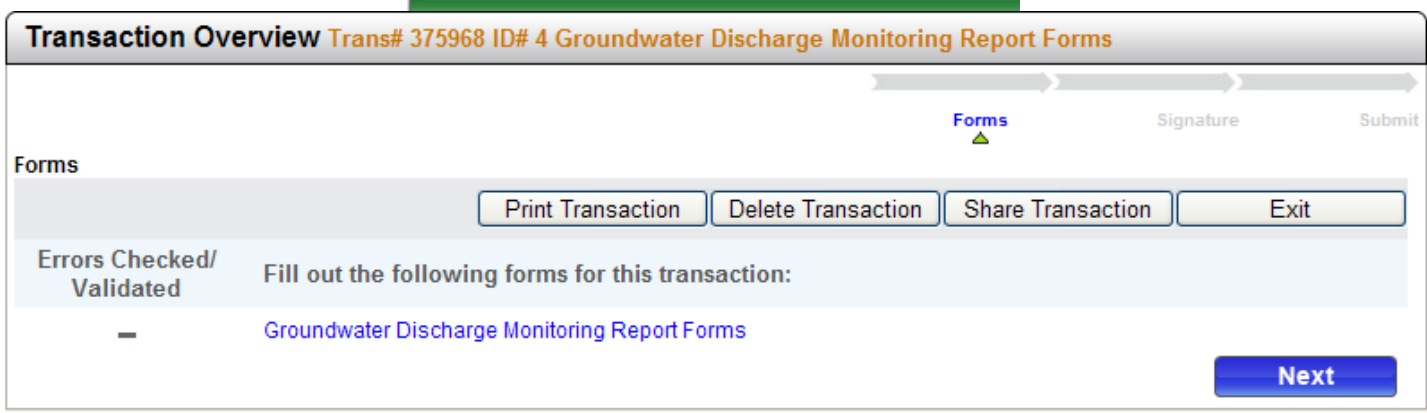

# **Select and Complete Groundwater Data forms:**

<span id="page-17-0"></span>From the Transaction Overview screen, click 'Next'. You can also click directly on the form name highlighted in blue. This will open the Groundwater Discharge Monitoring Report Form. This form is used as the cover page for each data form.

In Section A. you will provide facility and sampling information. All fields must be filled. *Note: Some of this information is pre-populated*:

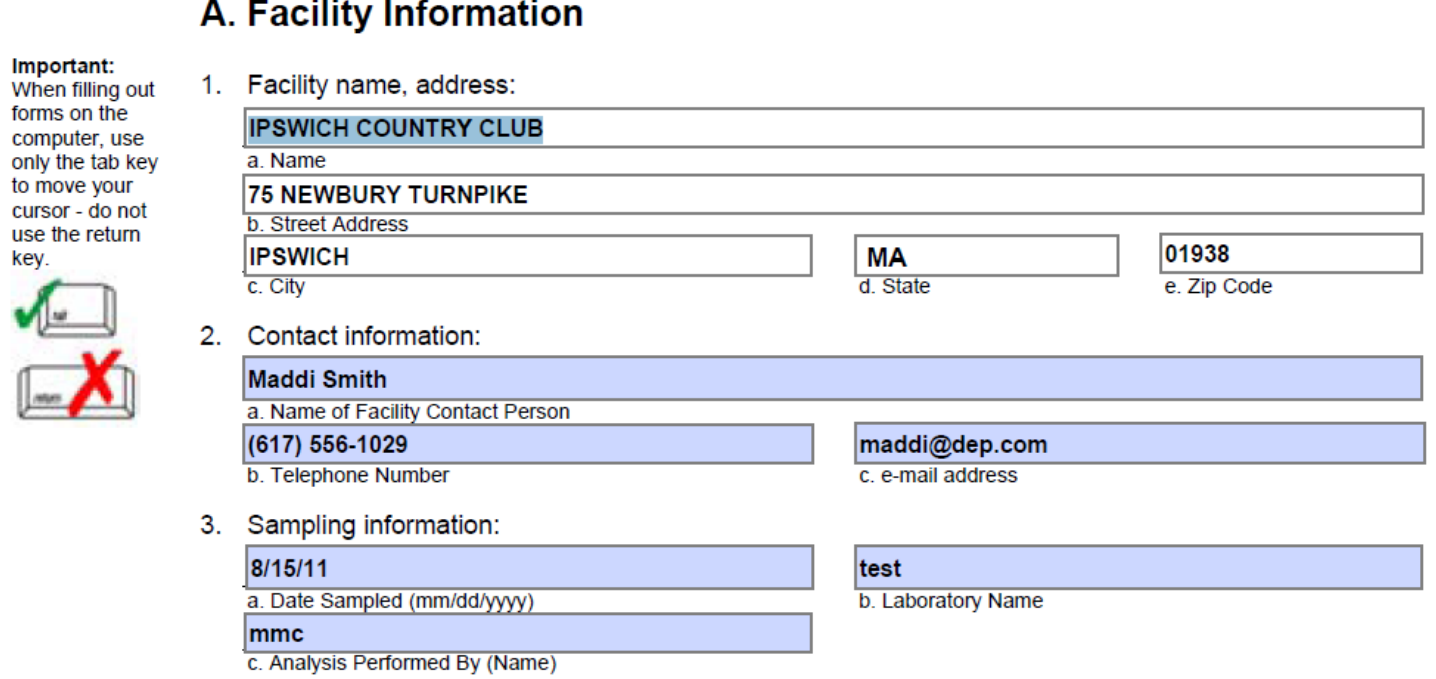

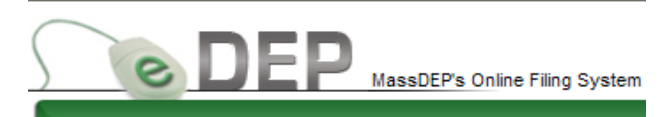

In Section B. click the drop down arrow and select the data form you want to complete:

## **B. Form Selection**

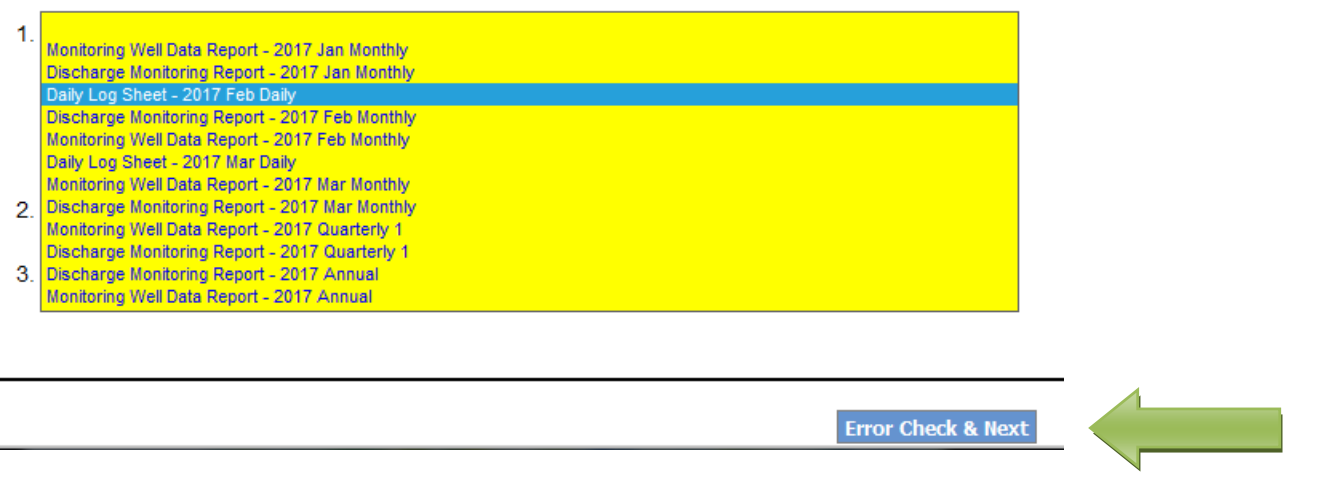

Once the data form has been chosen, go to the bottom of the Groundwater form, click Error Check & Next.

You will be brought back to the Transaction Overview page which now shows the selected data form:

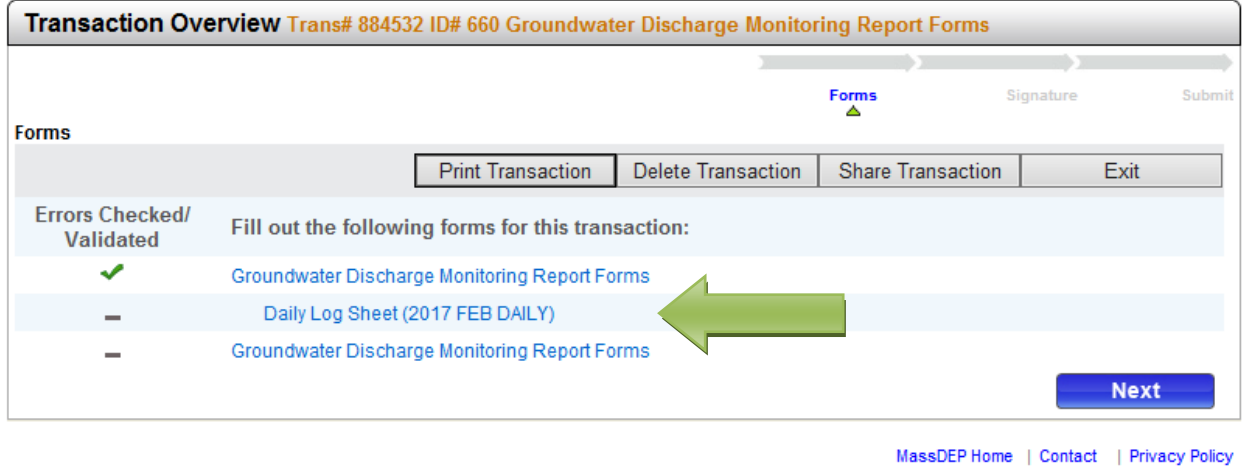

Click 'Next' to open the form.

Use the tab key to navigate through the form as you enter the data in the appropriate fields: *Note: The Daily form is two pages and will require the use of the side scroll bar to go to the second page and back to the top of the form.* 

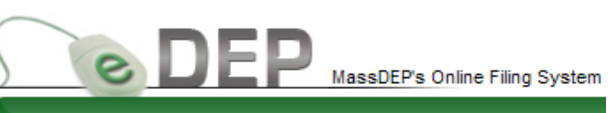

# **Groundwater Permit DAILY LOG SHEET**

**UTEUM ITTU** 2. Tax identification Number 2011 AUG DAILY 3. Sampling Month & Frequency

#### C. Daily Readings/Analysis Information **Date Effluent Reuse Irrigation Turbidity** Influent **Effluent Chlorine** TIV **Flow Flow Flow** pH pH **Residual Intensity** GPD GPD GPD  $(mg/l)$  $(%)$ 6.5  $7.1$ 100 1 12000 95 13500  $6.4$  $6.9$ 2 100 14000  $6.2$ 6.8 3 4

Once the form is completed, tab or scroll to the bottom of the form, click Error Check & Next you will be brought back to the Transaction Overview page.

#### Transaction Overview Trans# 375968 ID# 4 Groundwater Discharge Monitoring Report Forms Forms Signature Submit A **Forms** Delete Transaction **Share Transaction Print Transaction** Exit **Errors Checked/** Fill out the following forms for this transaction: Validated ✔ Groundwater Discharge Monitoring Report Forms Daily Log Sheet (2011 AUG DAILY) Groundwater Discharge Monitoring Report Forms **Next**

You will notice that the Daily form now has a check mark to its left, showing that it is complete.

Click the 'Next' button to select another form:

After clicking 'Next' the Groundwater Discharge Monitoring form cover page will open. The form will contain the previously entered information.

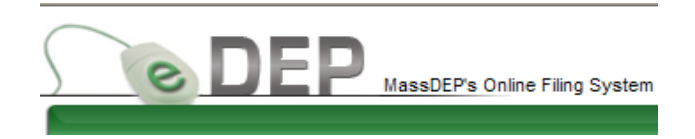

If you are choosing another form to submit, change any information needed in Section A., such as the sampling date and lab information.

Then select the next form to complete in Section B. and go to the bottom of the form to process:

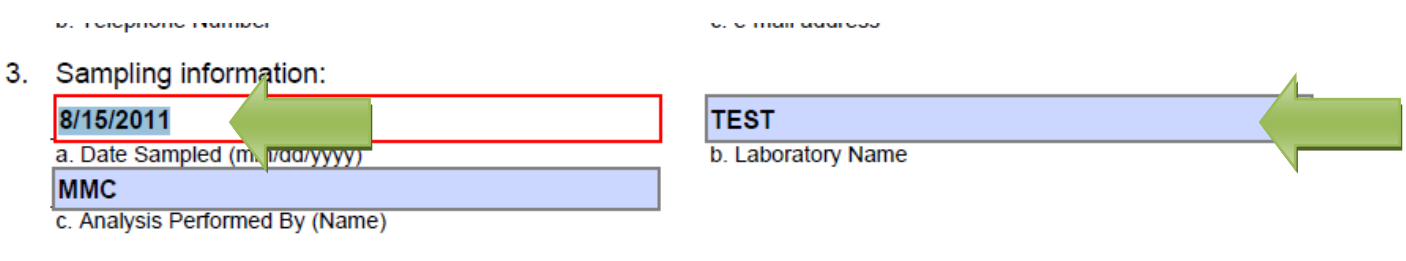

# **B. Form Selection**

1. Please select Form Type and Sampling Month & Frequency

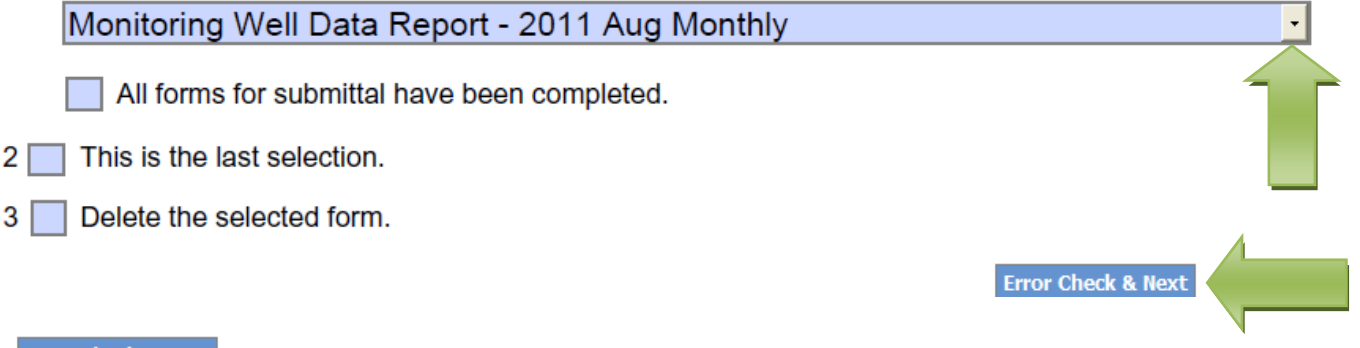

Click Error Check & Next

Selecting 'Next' on the Transaction Overview page will open the newly selected data form.

Continue selecting, completing, error checking each form until all forms for the submission have been completed.

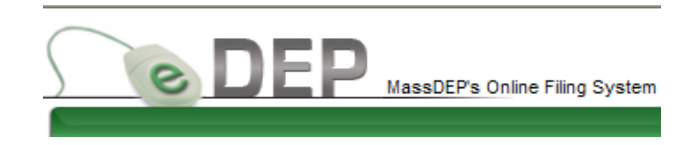

# **Ending the Transaction**

There are two ways to end the form selection process:

1) In Section B. of the Groundwater Discharge Monitoring cover page, select 'All forms have been completed', instead of choosing another form:

# **B. Form Selection**

1. Please select Form Type and Sampling Month & Frequency

 $\sqrt{\phantom{a}}$  All forms for submittal have been completed.

- 2 Г  $\Box$  This is the last selection.
- 3 I Delete the selected form.

# OR

2) In Section B. of the Groundwater Discharge Monitoring cover page, select the last form for the Transaction, then check Box 2, 'This is the last selection'. Click 'Error Check & Next'

# **B. Form Selection**

1. Please select Form Type and Sampling Month & Frequency

Monitoring Well Data Report - 2011 Quarterly 3

All forms for submittal have been completed.

- $2\nabla$  This is the last selection.
- 3 I Delete the selected form.

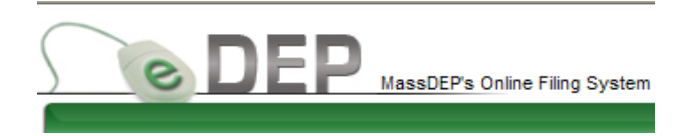

Once the form selection process has ended, the Transaction Overview will show a 'Comments' page at the end of the forms list. Complete any data forms that are unchecked on the list, then click 'Next' to go to the Comments page:

<span id="page-22-0"></span>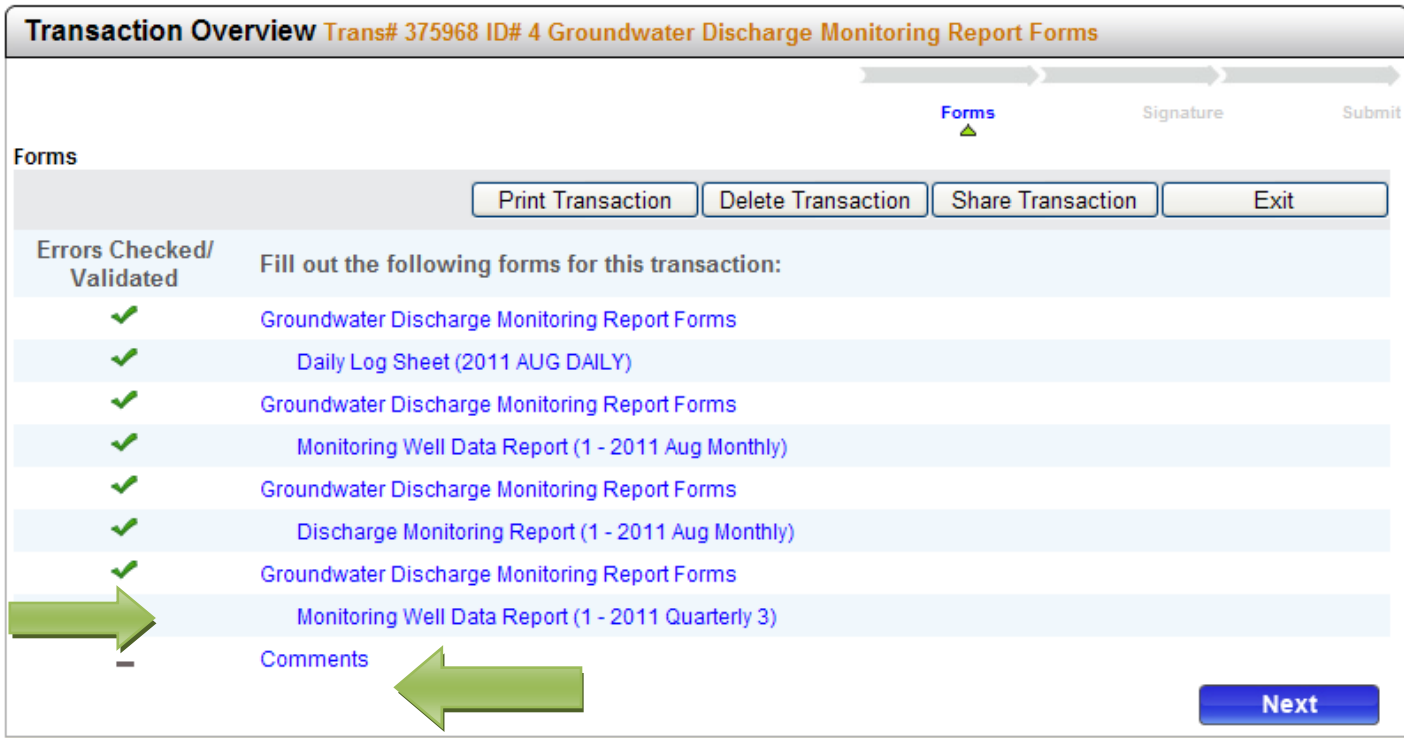

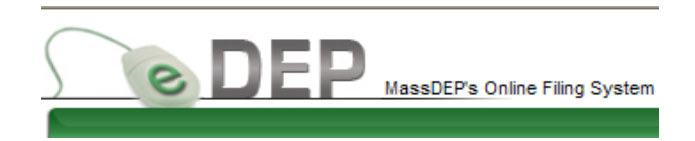

# **Delete a selected form:**

From the Transaction Overview page, click on the Groundwater Discharge Monitoring Report cover page listed above the data form:

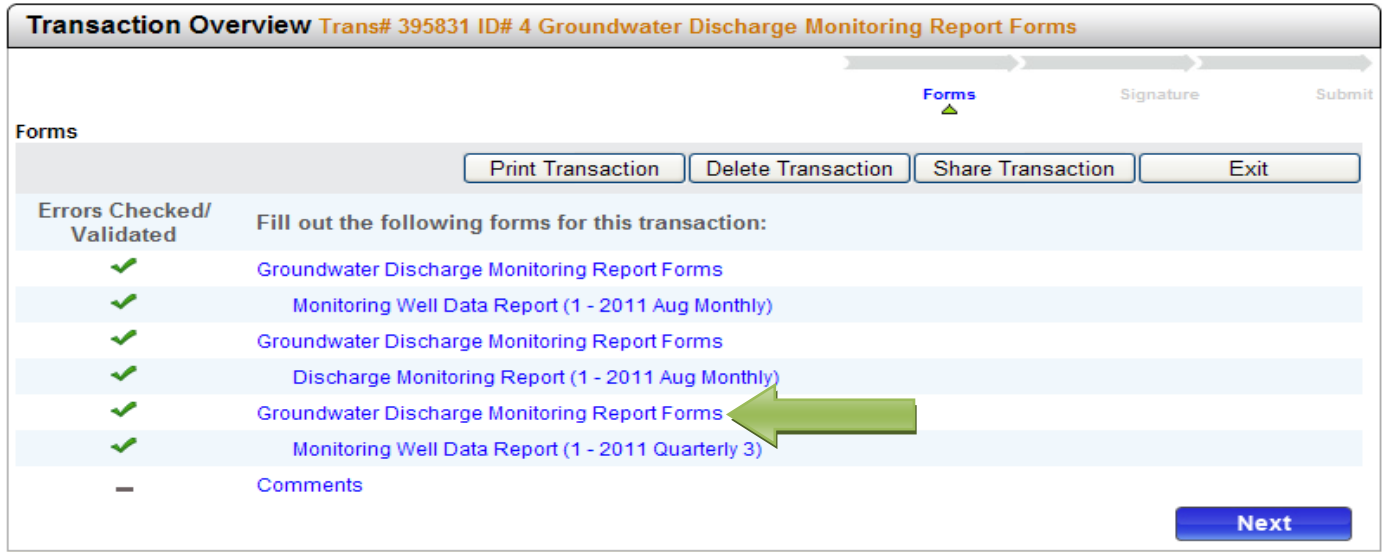

You must select the "cover page" form for the data form you want to delete. In this example, the Monitoring Well Data Report 2011 Quarterly 3.

In Section B. of the Groundwater Discharge Monitoring form, select #3 'Delete the selected form'. The system will ask you to verify, click 'OK':

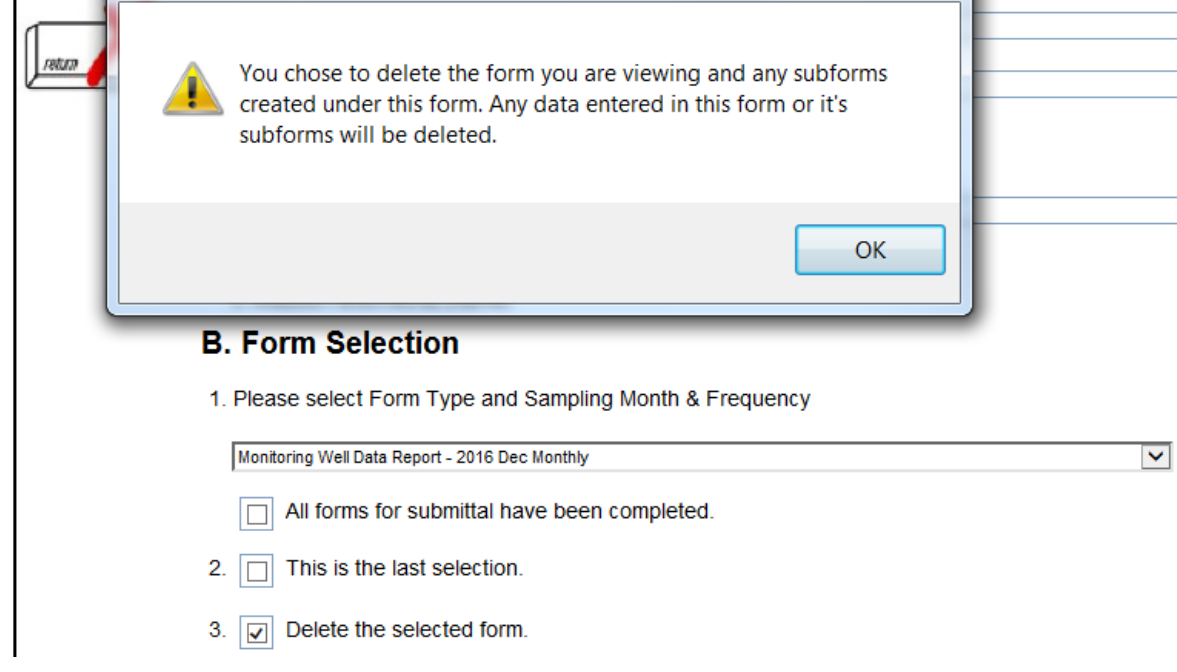

Click OK, then Error Check & Next. The system will ask you to confirm re-Validation:

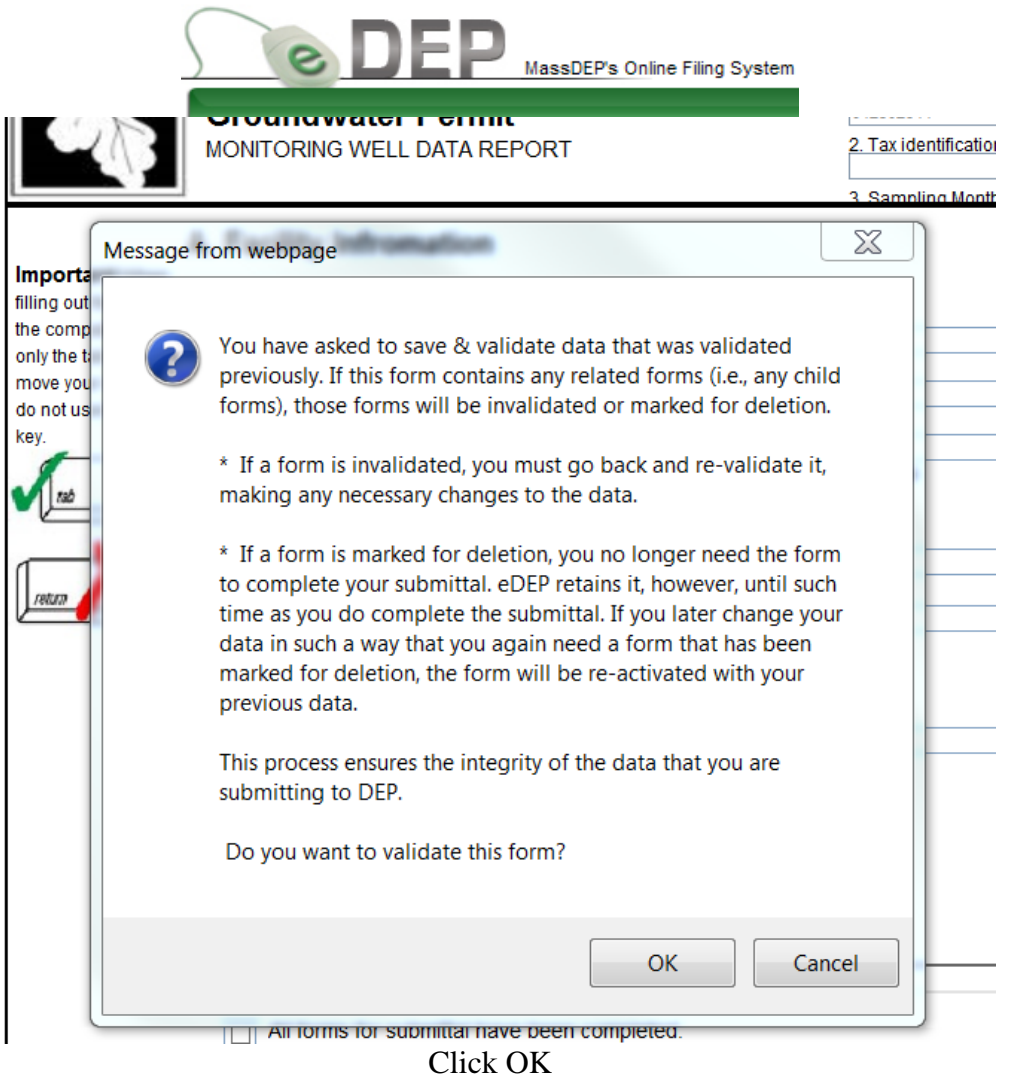

Select 'Yes'. The form will be re-Validated and the Transaction Overview will not list the deleted data form. The form has been deleted from this Transaction:

MassDEP's Online Filing System Transaction Overview Trans# 884389 ID# 660 Groundwater Discharge Monitoring Report Forms Forms **Forms Print Transaction Delete Transaction Share Transaction** Fxit **Errors Checked/** Fill out the following forms for this transaction: **Validated**  $\overline{\phantom{a}}$ Groundwater Discharge Monitoring Report Forms م. Daily Log Sheet (2017 JAN DAILY) Groundwater Discharge Monitoring Report Forms Discharge Monitoring Report (1 - 2016 Dec Monthly) Comments **Next** 

Click 'Next' to go to the Comments page.

# <span id="page-25-0"></span>**Comments & Attachments:**

The Comments page provides an area to note any operational, sampling or other items of interest. It is also where you elect to attach any documents to your Transaction:

*Please note: The Certification Statement above the Comments box is for informational purposes only. You will sign the Certification later in the submittal process.*

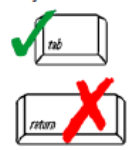

Any person signing a document under 314 CMR  $5.14(1)$  or  $(2)$ shall make the following certification

a. Signature

"I certify under penalty of law that this document and all attachments were prepared under my direction or supervision in accordance with a system designed to assure that qualified personnel properly gather and evaluate the information submitted. Based on my inquiry of the person or persons who manage the system, or those persons directly responsible for gathering the information, the information submitted is, to the best of my knowledge and belief, true, accurate and complete. I am aware that there are significant penalties for submitting false information, including the possibility of fine and imprisonment for knowing violations."

If you are filing electronic-ally and want to attach additional

comments,

select the check box. √

## **Reporting Package Comments**

cccccccccccccccccc dddddddddddddddddddddddddddd

b. Date (mm/dd/yyyy)

eeeeeeeeeeeeeeeeeeeee 

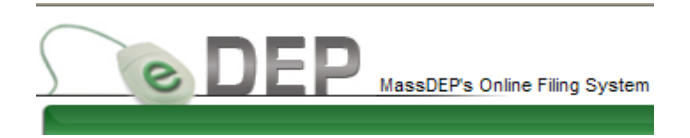

Type in comments and check the box to attach documents (if needed). Click 'Next' on the Transaction Overview page to attach files (if chosen):

Click Browse to search your directories for the file.

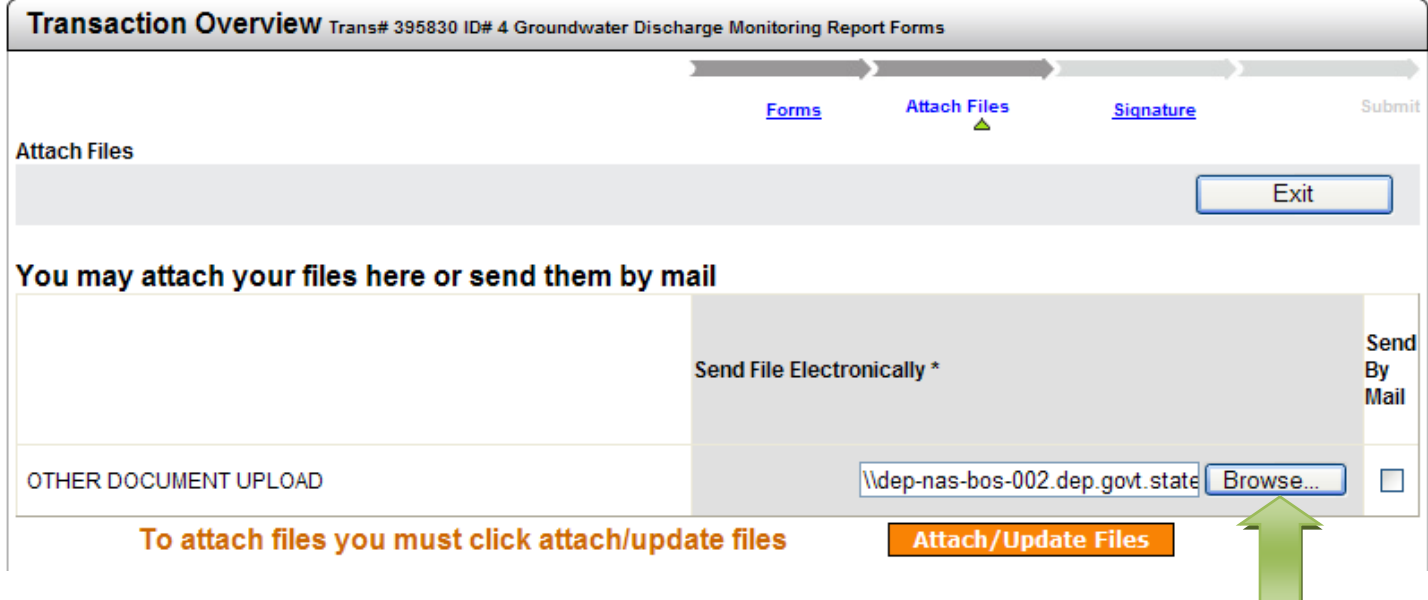

Click 'Attach/Update Files' to attach the document to the submittal. Click 'Next':

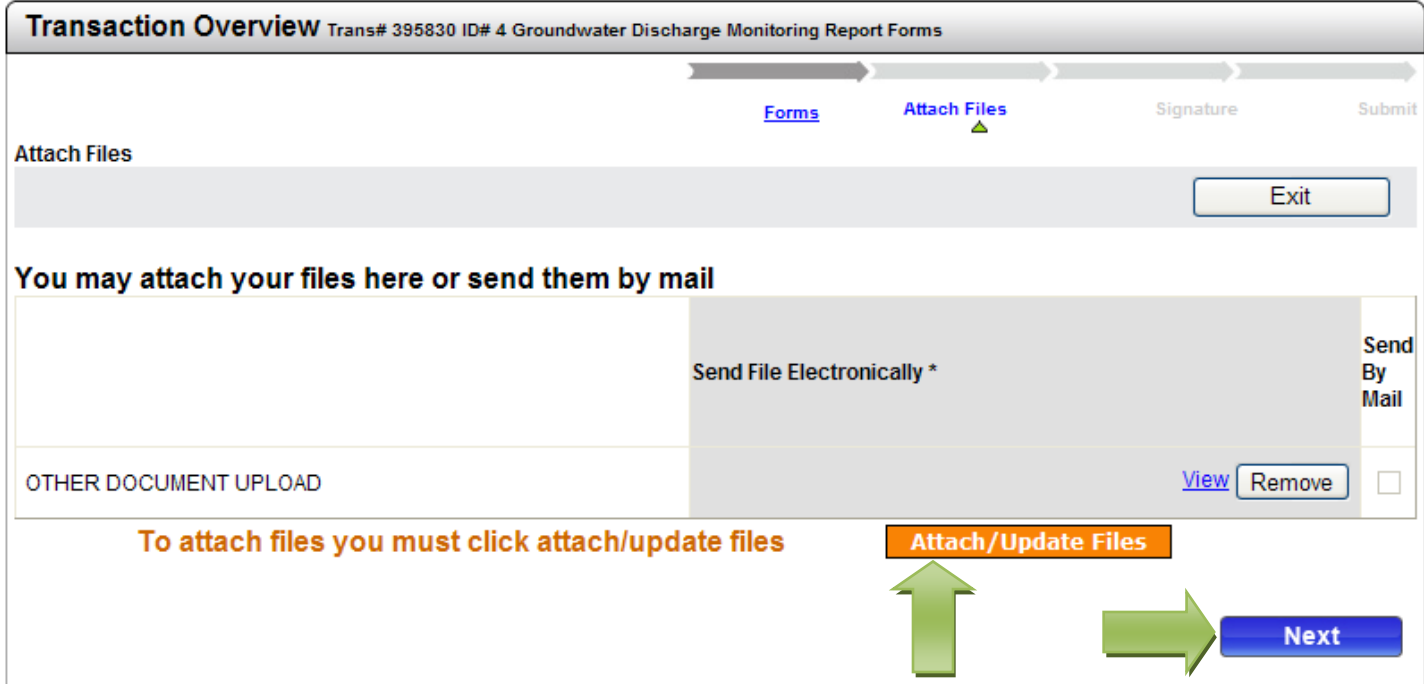

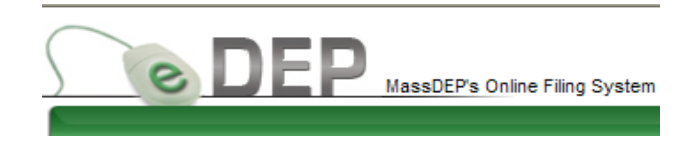

# <span id="page-27-0"></span>**Sign the Submittal:**

Check the box to certify the submittal and type your name in the signature box. Click 'I accept':

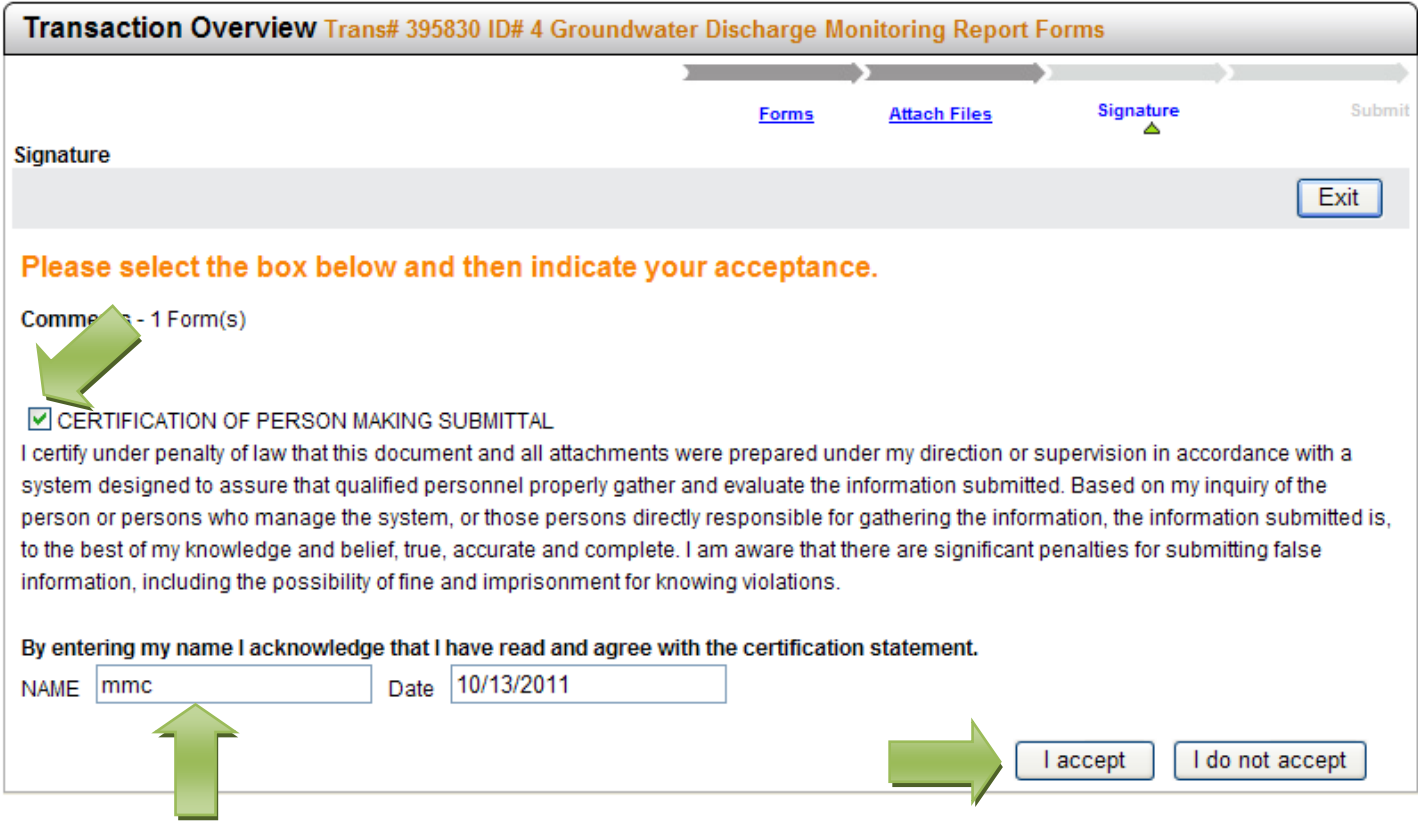

On the Transaction Overview page, click 'Next'.

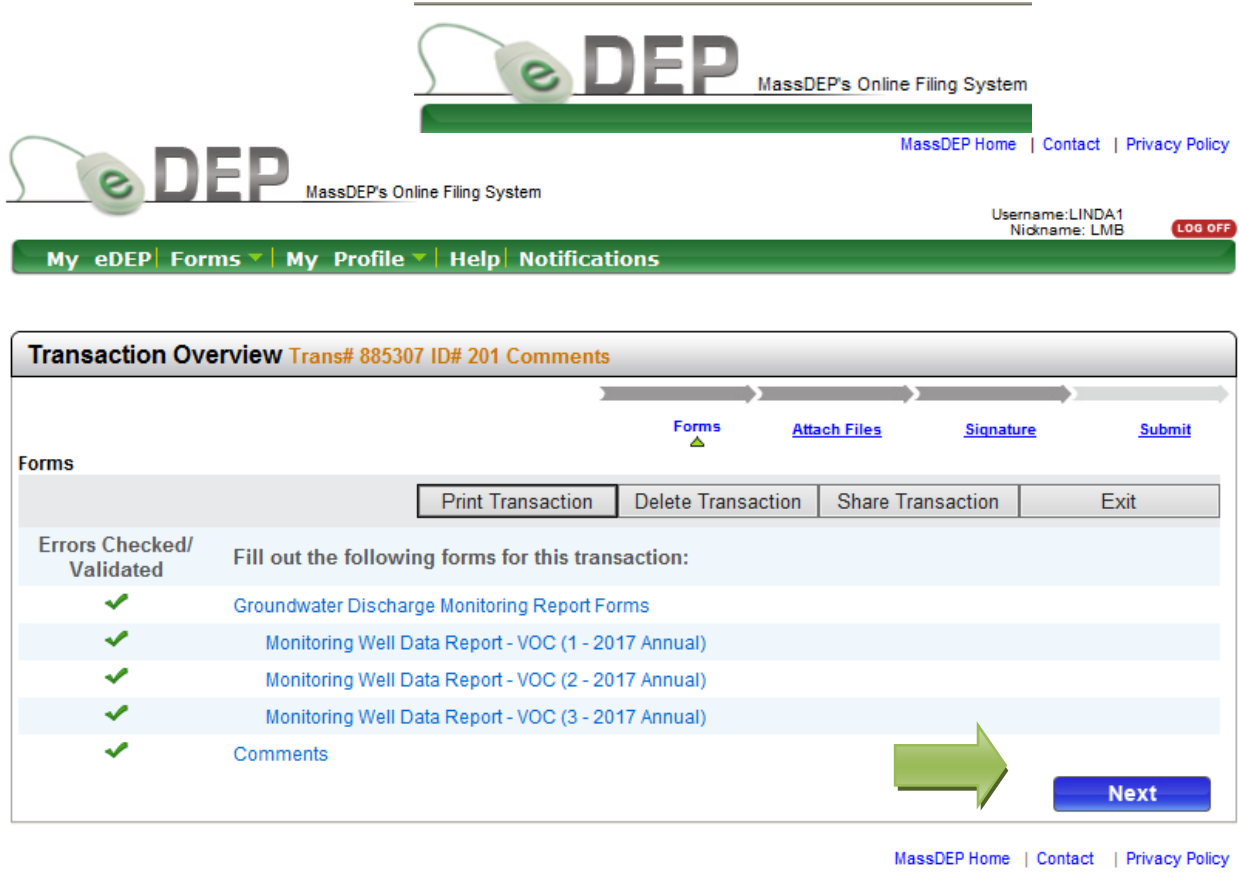

On the next page you can review and submit your Transaction. Add an email address for confirmation of receipt:

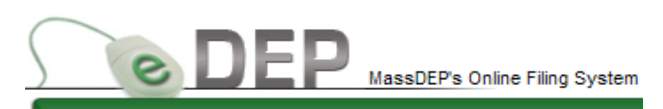

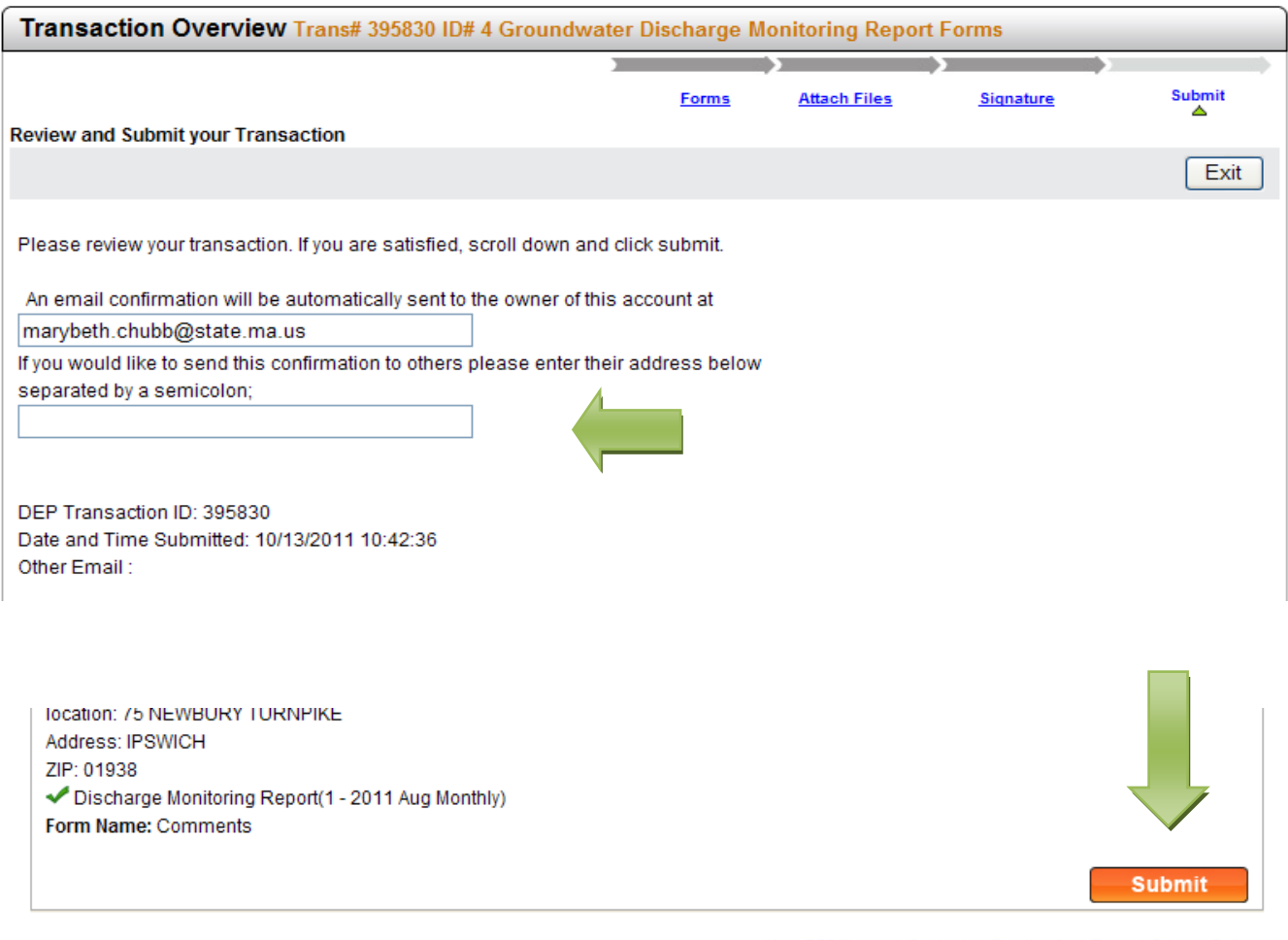

MassDEP Home | Contact | Feedback | Tour | Privacy Policy

click 'Submit':

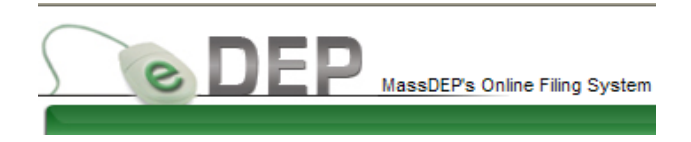

### Your Transaction has been submitted and the next page is a printable receipt of that Transaction:

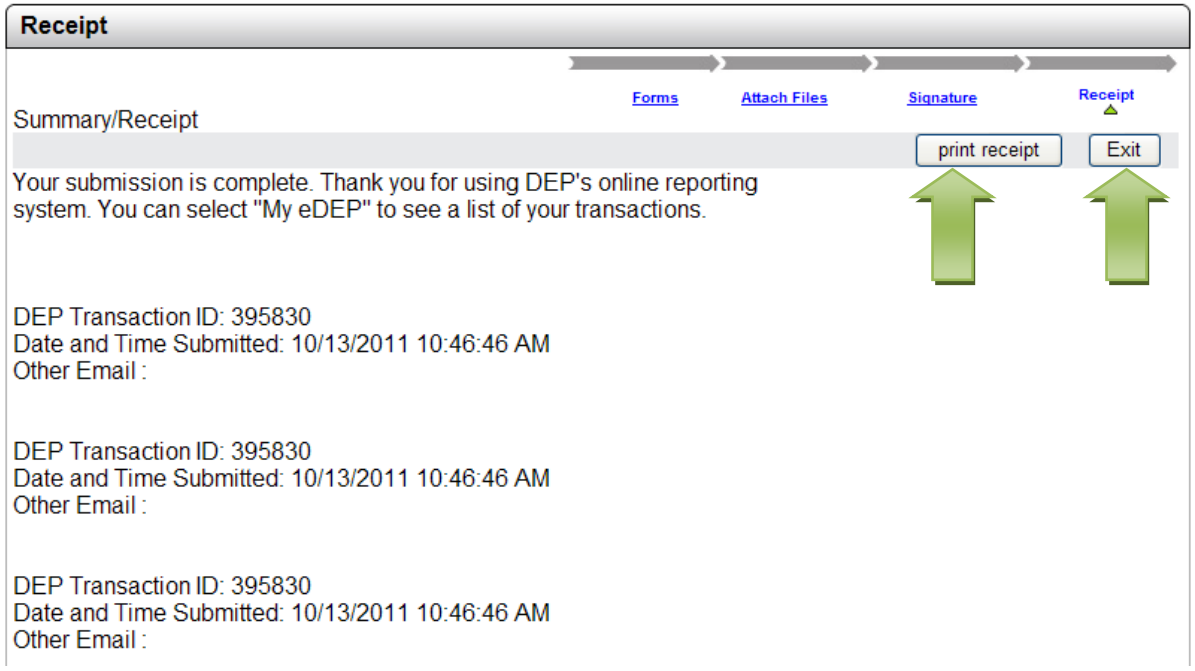

After printing the receipt, click 'Exit' to go to My eDEP (or scroll to the bottom of the page and click on 'My eDEP').

The newly submitted Transaction will be listed at the top of the page as 'Submitted'. Those not submitted are listed as 'Work in Progress':

<span id="page-30-0"></span>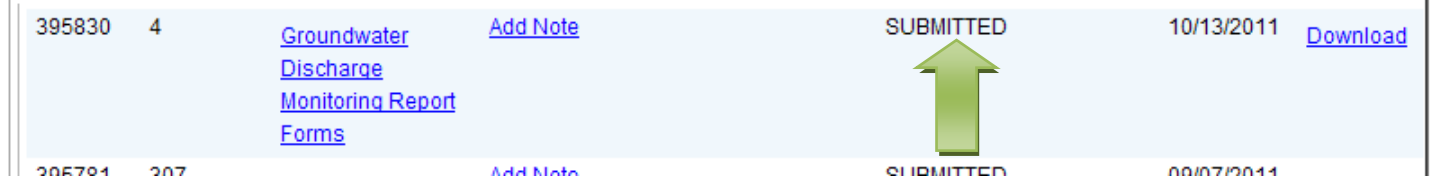

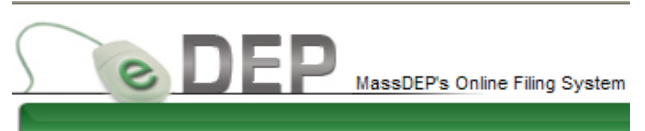

# **Download a submittal:**

You're My eDEP page maintains a list of all submittals and started Transactions. Clicking on a Transaction will open it.

To print out a Transaction or save it to your computer, click on 'Download' in the right column:

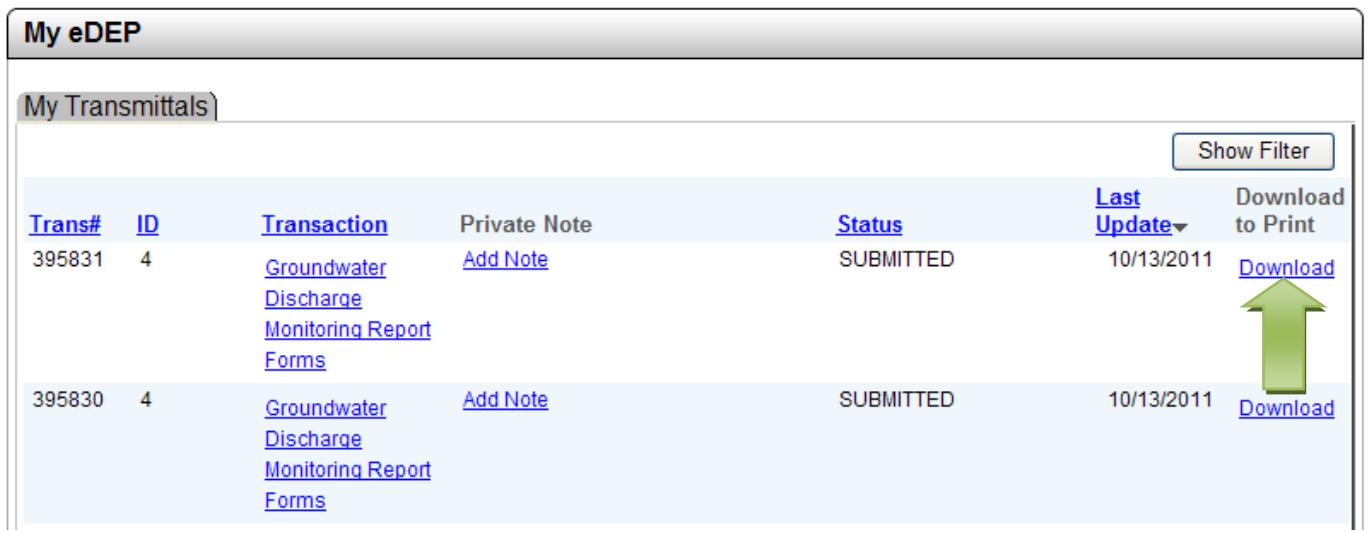

A .pdf of your submittal will be generated.

When the file is ready a screen will appear which will allow you to view details of the submittal and download a copy to print or save to your computer:

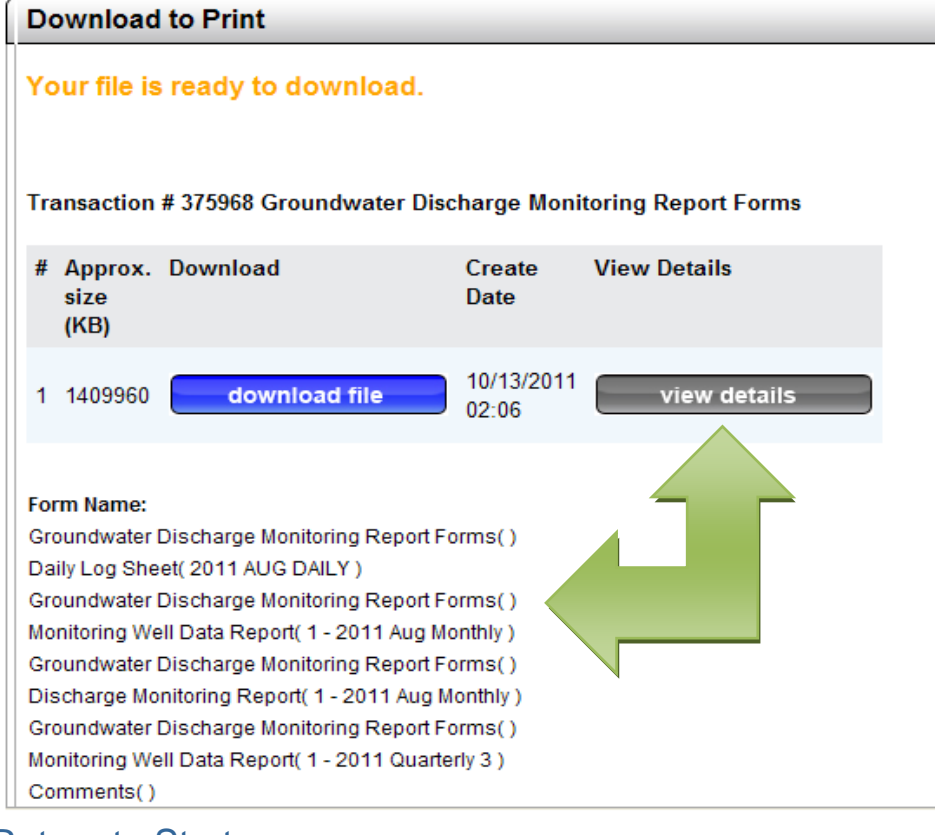

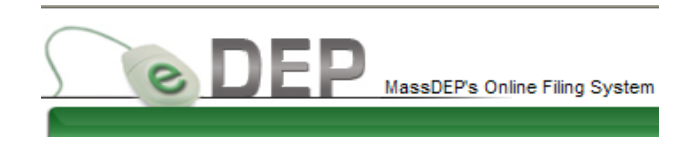

# <span id="page-32-0"></span>**For further assistance:**

Click on 'Help' in the green menu bar on My eDEP or on 'Contact' at the top of the page for further assistance with eDEP use:

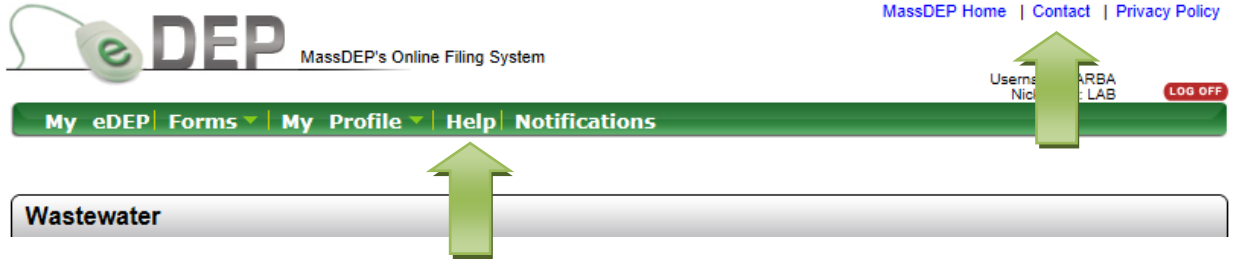

The 'Help' button will take you to the MassDEP Service Center webpage with general FAQs for eDEP and system requirements for use:

[http://www.mass.gov/eea/agencies/massdep/service/online/edep-instructions-and-frequently-asked](http://www.mass.gov/eea/agencies/massdep/service/online/edep-instructions-and-frequently-asked-questions.html)[questions.html](http://www.mass.gov/eea/agencies/massdep/service/online/edep-instructions-and-frequently-asked-questions.html)

From this page you can also access the Groundwater Program's eDEP FAQs and the Groundwater eDEP form instructions.

The 'Contact' link will provide you with phone and email contact information for: Help Desk – problems with eDEP function, form access, speed Groundwater Program Staff – permit specific questions and/or form corrections

<http://www.mass.gov/eea/agencies/massdep/service/online/edep-contacts-and-feedback.html>